# **KITA-NAVIGATOR**

Bedienungsanleitung für Eltern/Betreuungspersonen

> Senatsverwaltung für Bildung, Jugend und Familie

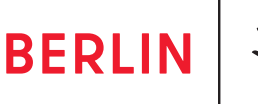

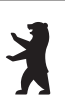

### Inhalt

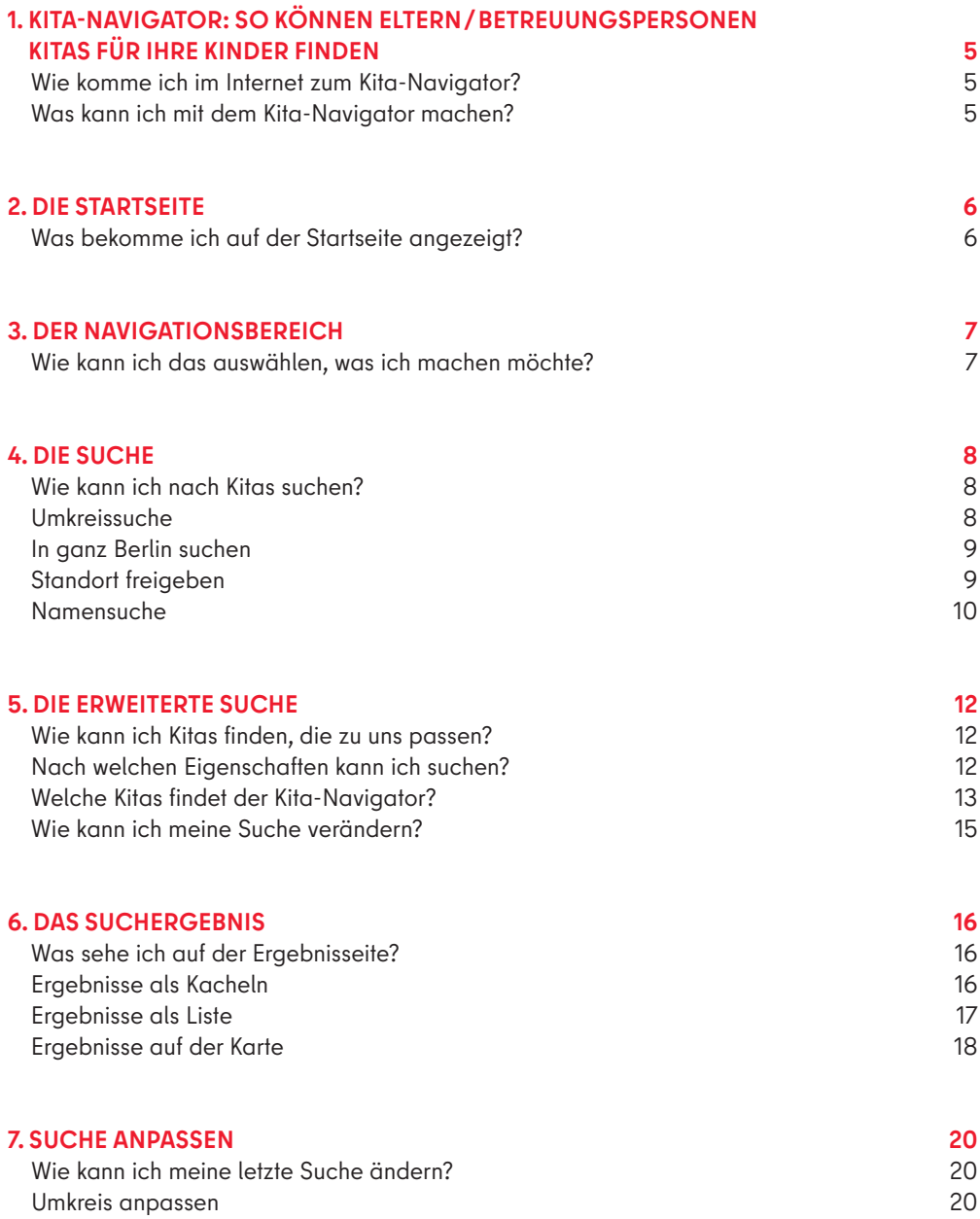

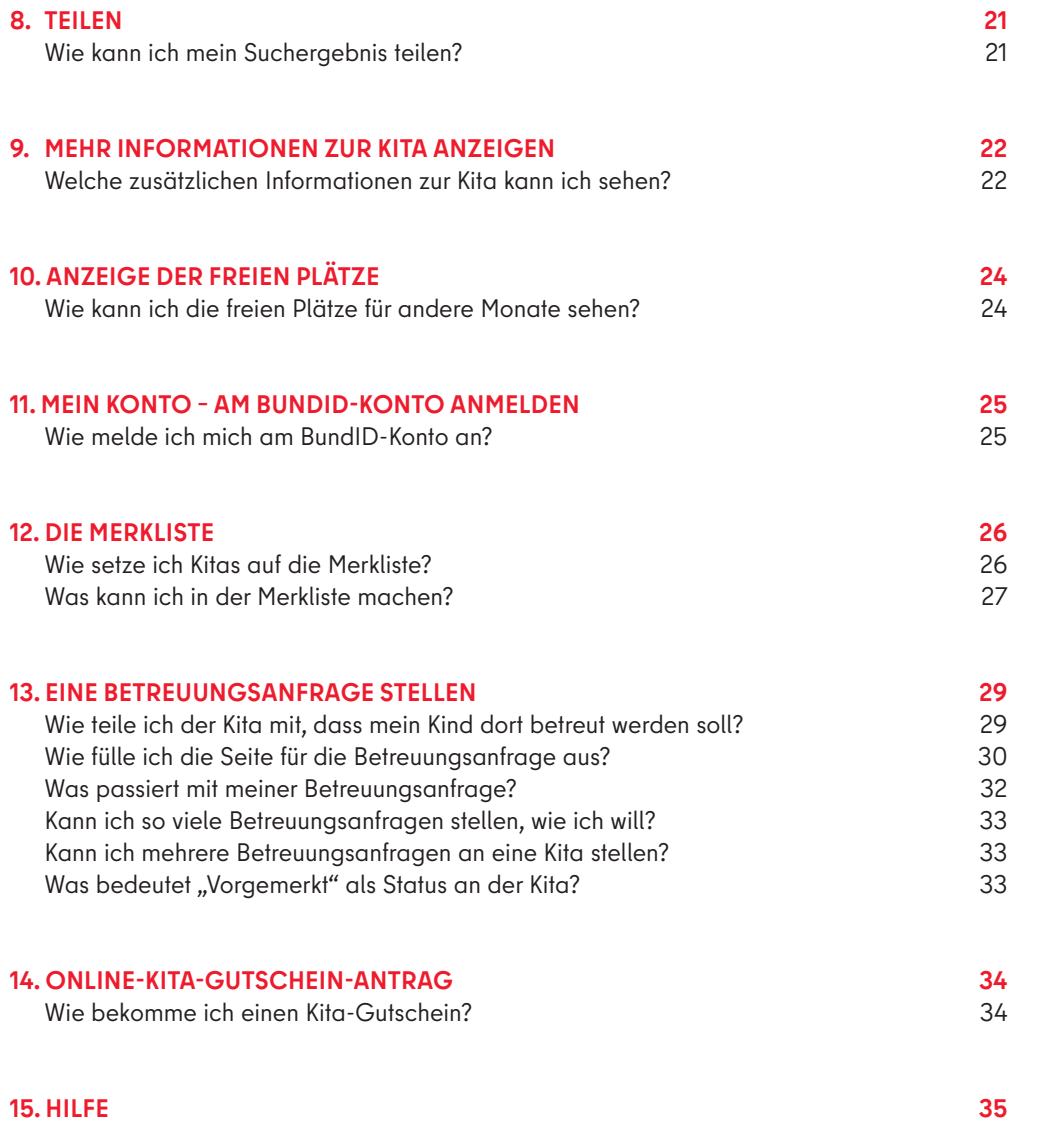

# <span id="page-3-0"></span>Glossar

Begriffe, die den Lesenden eventuell unklar sind, werden hier aufgelistet und erklärt.

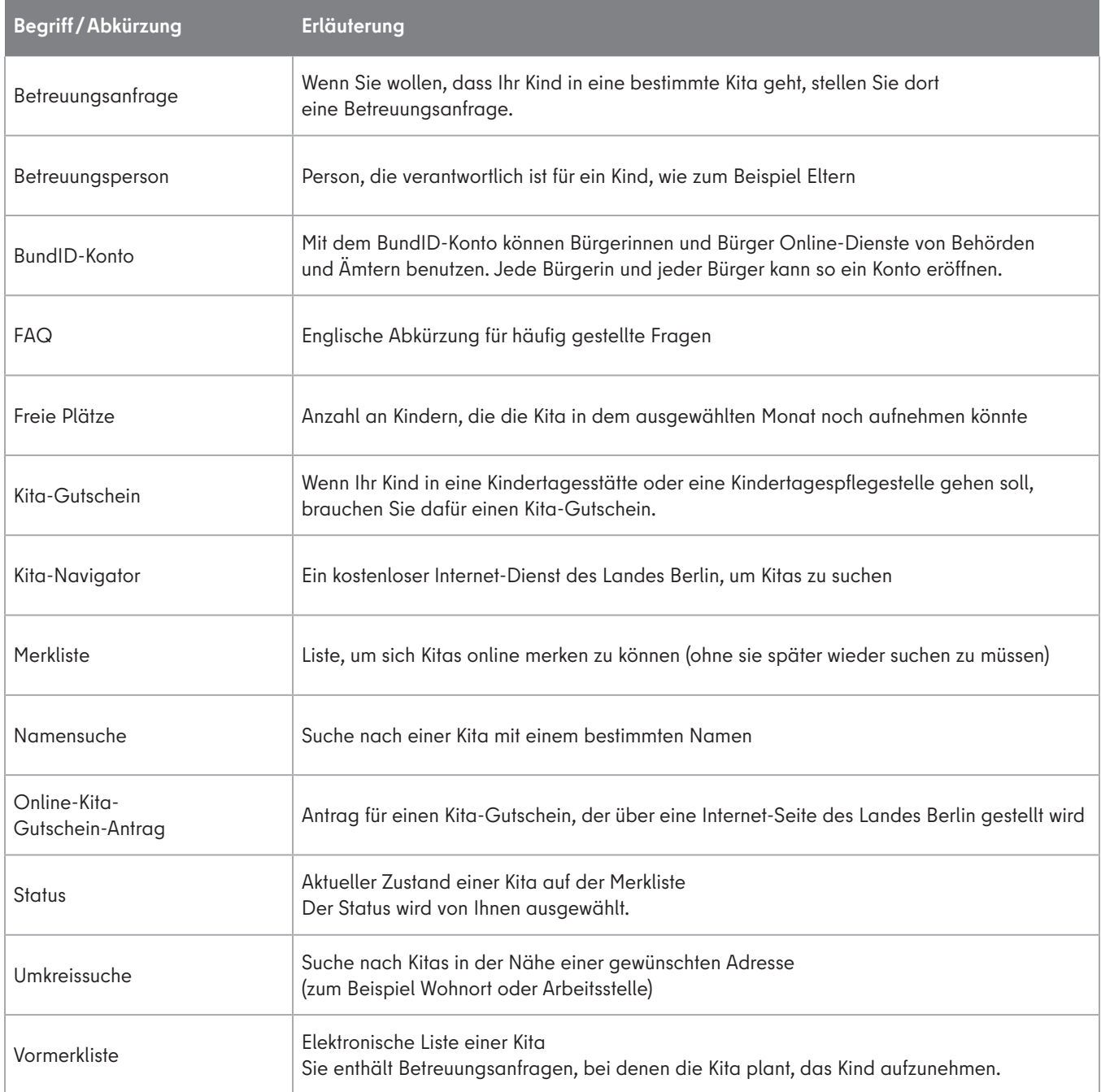

### <span id="page-4-0"></span>1. Kita-Navigator: So können Eltern/Betreuungspersonen Kitas für ihre Kinder finden

Wenn Eltern oder andere Betreuungspersonen für ihre Kinder eine Kita suchen, möchten sie vielleicht Folgendes wissen:

- Welche Kitas gibt es in Berlin?
- Wie unterscheiden sich die Kitas?
- Bei welchen Kitas gibt es freie Plätze?
- Wie weit ist die Kita von uns entfernt?

Der Kita-Navigator findet Antworten auf diese Fragen. Er hilft den Eltern oder anderen Betreuungspersonen bei der Suche nach einer passenden Kita in Berlin. Er hilft ihnen auch dabei, Kontakt mit einer Kita aufzunehmen.

Der Kita-Navigator ist ein Internet-Dienst. Das Land Berlin bietet diesen Dienst online an. Alle Eltern oder andere Betreuungspersonen von Kindern können den Kita-Navigator kostenlos benutzen.

#### Wie komme ich im Internet zum Kita-Navigator?

Um den Kita-Navigator zu benutzen, müssen Sie diese Internet-Seite aufrufen:

#### **www.kita-navigator.berlin.de**

#### Was kann ich mit dem Kita-Navigator machen?

- Mit dem Kita-Navigator können Sie Kitas in Berlin suchen. Sie können sich alle Kitas in Ihrer Nähe anzeigen lassen oder eine bestimmte Kita suchen.
- Sie können zu jeder Kita verschiedene Informationen sehen. Bei vielen Kitas können Sie auch direkt aus dem Kita-Navigator die Internet-Seite der Kita aufrufen.
- Sie können Kitas auf eine Liste setzen, um sie sich zu merken.
- Sie können sich Notizen zu einer Kita machen.
- Sie können bei einer Kita anrufen oder der Kita eine E-Mail schreiben.
- Sie können bei einer Kita nachfragen, ob sie Ihr Kind betreuen könnte.
- Sie können einen Antrag für einen Gutschein stellen. Dazu werden Sie auf eine extra Internet-Seite der Senatsverwaltung für Bildung, Jugend und Familie geleitet. Den Gutschein brauchen Sie, wenn Sie Ihr Kind in einer Kita anmelden wollen.

# <span id="page-5-0"></span>2. Die Startseite

Sie kommen auf die Startseite vom Kita-Navigator, wenn Sie die Internet-Seite **www.kita-navigator.berlin.de** aufrufen.

### Was bekomme ich auf der Startseite angezeigt?

Unten auf der Startseite ist der Schalter **"Kitas finden"**. Wenn Sie auf diesen Schalter klicken, kommen Sie direkt zur Suche nach Kitas.

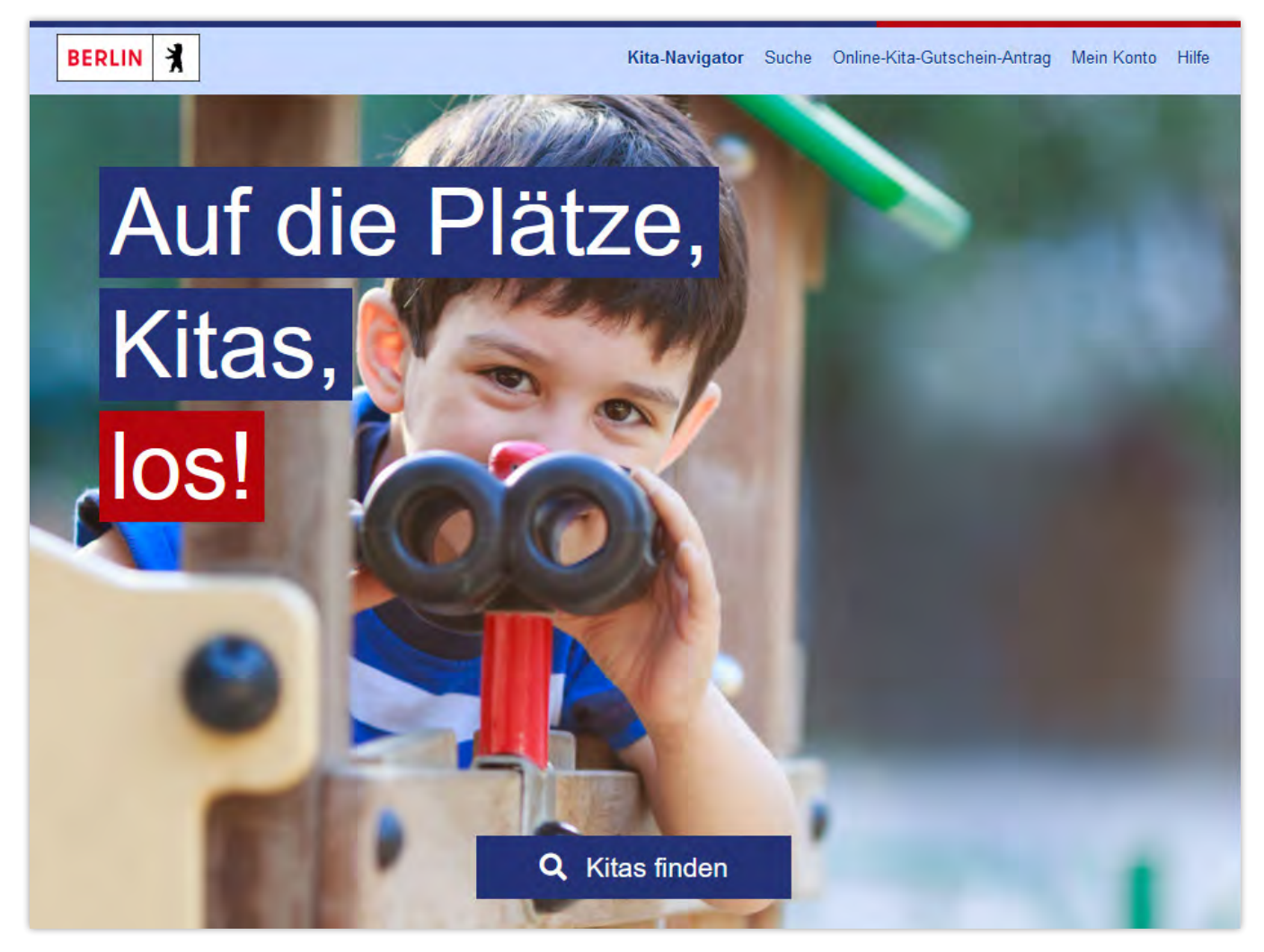

Abbildung 1: Startseite des Kita-Navigators

Auf jeder Seite des Kita-Navigators ist oben ein hellblauer Bereich. Dort können Sie zu anderen Seiten des Kita-Navigators wechseln (siehe "Der Navigationsbereich").

Auf jeder Seite des Kita-Navigators können Sie in das Impressum oder auf die Datenschutz-Seite wechseln (siehe "Der Navigationsbereich").

# 3. Der Navigationsbereich

Auf jeder Seite des Kita-Navigators gibt es einen Navigationsbereich. Dort können Sie auswählen, was Sie machen möchten.

### Wie kann ich das auswählen, was ich machen möchte?

Auf jeder Seite des Kita-Navigators ist oben ein hellblauer Balken. Oben rechts in dem Balken können Sie auswählen, was Sie machen möchten. Wenn Sie ein Handy oder Tablet benutzen, müssen Sie dafür auf das blaue Aktionsfeld  $\equiv$  klicken. Das können Sie machen:

- Die Startseite aufrufen ("Kita-Navigator")
- Auf die Seite gehen, auf der Sie nach Kitas suchen können ("Suche")
- Zu einer Internet-Seite wechseln, in der Sie einen Antrag für einen Kita-Gutschein stellen können ("**Online-Kita-Gutschein-Antrag**")
- **In die Merkliste wechseln oder sich davon abmelden ("Mein Konto")**
- Die Hilfefunktion aufrufen ("Hilfe")

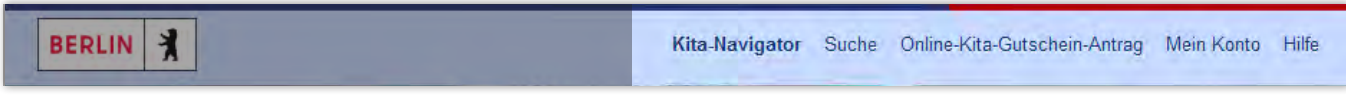

Abbildung 2: Navigationsbereich

Außerdem können Sie auf jeder Seite des Kita-Navigators zu den Seiten Impressum und Datenschutz wechseln. Mit dem Handy/Tablet klicken Sie dafür auf das blaue Aktionsfeld. Mit anderen Geräten klicken Sie ganz unten auf der Seite auf "Impressum" oder "Datenschutz".

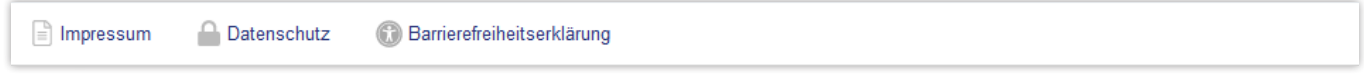

Abbildung 3: Links zur Datenschutz-Seite und zum Impressum

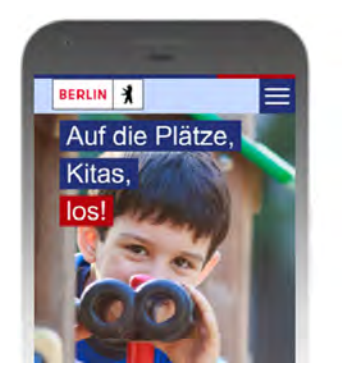

Abbildung 4: Aktionsfeld auf dem Handy

Oben links im blauen Balken ist ein Berlin-Logo. Wenn Sie darauf klicken, gelangen Sie zur Internet-Seite des Landes Berlin www.berkub.de.

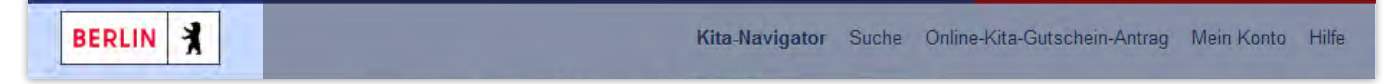

Abbildung 5: Link zur Internet-Seite des Landes Berlin

# <span id="page-7-0"></span>4. Die Suche

Mit dem Kita-Navigator können Sie nach Kitas suchen. Sie können nach Kitas in Ihrer Nähe suchen oder nach einer bestimmten Kita. Klicken Sie auf der Startseite auf "Kitas finden" (blauer Schalter). Sie können auch von jeder Seite aus auf die Aktion "**Suche**" klicken. Mit dem Handy/Tablet finden Sie die Suche im blauen Aktionsfeld oben rechts.

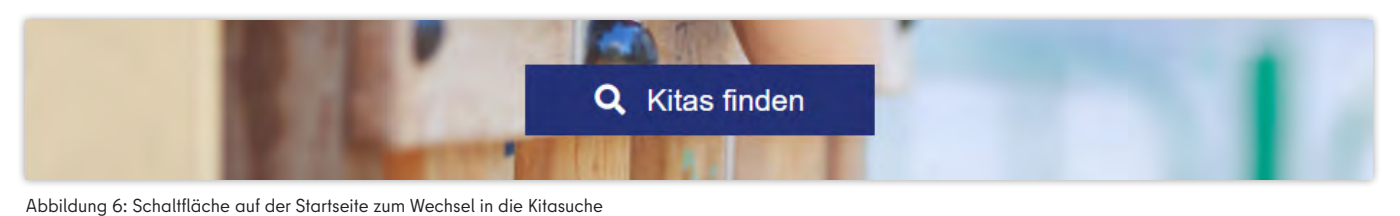

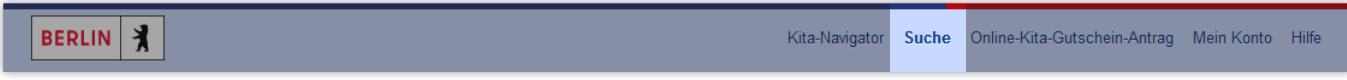

Abbildung 7: Navigationseintrag "Suche" zum Wechsel in die Kitasuche

### Wie kann ich nach Kitas suchen?

Auf der Seite für die Kitasuche können Sie auswählen, wie Sie nach Kitas suchen möchten.

- Sie können nach Kitas in der Nähe einer bestimmten Adresse suchen. So können Sie Kitas in der Nähe Ihrer Wohnung oder Ihrer Arbeitsstelle finden. Klicken Sie dafür auf das graue Feld "Umkreissuche".
- Sie können auch nach Kitas mit einem bestimmten Namen suchen. Klicken Sie dafür auf das graue Feld "Namensuche".

### Umkreissuche

Wenn Sie auf "**Umkreissuche**" klicken, sehen Sie zwei Felder mit weißem Hintergrund.

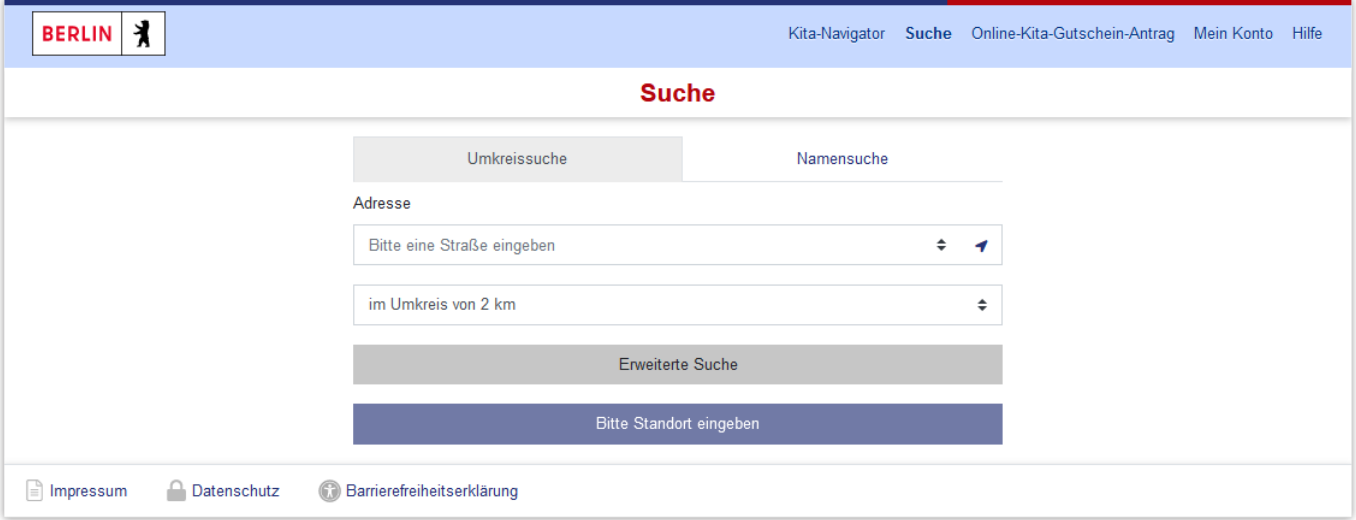

Abbildung 8: Eingabemaske für die Umkreissuche

In das obere Feld unter "**Adresse**" können Sie eine Adresse eingeben. In dem Feld steht "**Bitte eine Straße eingeben**". Wenn Sie die Adresse eintippen, schlägt der Kita-Navigator sofort Adressen vor. Aus diesen Vorschlägen können Sie die richtige Adresse auswählen oder die Adresse selbst fertig schreiben. Bei den Vorschlägen gibt es auch Adressen, die nicht in Berlin sind. Die Suche funktioniert wie die Adresssuche in Google.

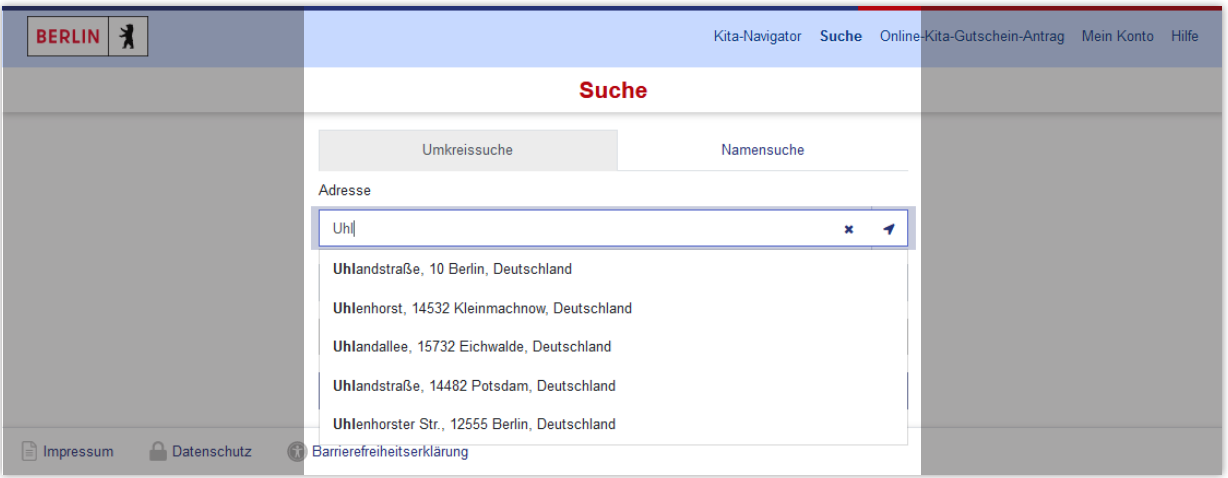

Abbildung 9: Eingabefeld für die Adresse in der Umkreissuche

Mit dem unteren Feld können Sie einen Umkreis (eine Entfernung) auswählen. So bestimmen Sie, wie weit weg die Kitas von der eingetippten Adresse entfernt sein dürfen. Diese Umkreise (Entfernungen) können Sie auswählen:

- im Umkreis von 1 km
- im Umkreis von 2 km
- im Umkreis von 3 km
- im Umkreis von 5 km
- im Umkreis von 10 km
- berlinweit

Beispiel: Sie haben im Adressfeld Ihre eigene Adresse eingetragen und als Entfernung "im Umkreis von 3 km" ausgewählt. Der Kita-Navigator sucht dann nach allen Kitas in Berlin, die höchstens 3 km von Ihrer Wohnung entfernt sind.

Im dunkelblauen Feld unten auf der Suche-Seite sehen Sie, wie viele Kitas der Kita-Navigator gefunden hat. Sie können auf dieses Feld klicken. Dann sehen Sie die Kitas, die der Kita-Navigator gefunden hat.

Bei der Umkreissuche muss man eine Adresse eintippen. Im dunkelblauen Feld unten steht sonst "Bitte Standort eingeben".

Bitte Standort eingeben

Abbildung 10: Hinweis "Bitte Standort eingeben"

### In ganz Berlin suchen

Wenn Sie als Umkreis "berlinweit" auswählen, findet der Kita-Navigator alle Kitas in Berlin. Sie müssen dann keine Adresse eingeben. Wenn Sie zum Beispiel nach bestimmten Kitas suchen, können Sie so in ganz Berlin suchen (siehe "Die erweiterte Suche").

#### Standort freigeben

In der Umkreissuche können Sie Ihren Standort freigeben. Als Adresse benutzt der Kita-Navigator dann den Ort, an dem Sie gerade sind. Die Adresse wird automatisch eingetragen.

Klicken Sie im Adressfeld auf die blaue Pfeilspitze 4 aanz rechts.

<span id="page-9-0"></span>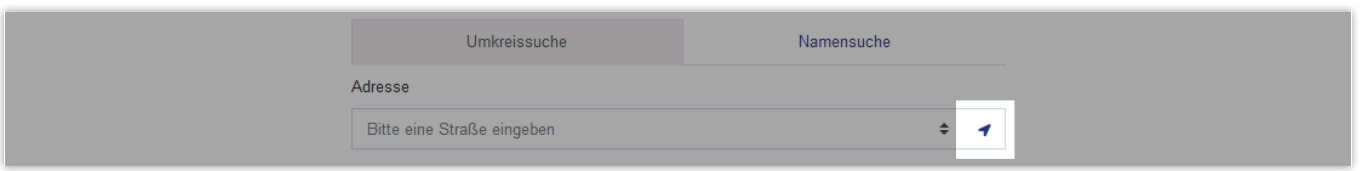

Abbildung 11: Schaltfläche zum Freigeben des Standorts

Auf Ihrem Gerät muss die Standortabfrage möglich sein. Ist sie nicht möglich, bekommen Sie die Meldung "**Standortabfrage blockiert**".

Bei der Standortabfrage fragt Sie der Kita-Navigator, ob er den Standort benutzen darf. Wenn Sie auf "**Standortzugriff erlauben**" klicken, wird der Standort automatisch als Adresse eingetragen. Wenn Sie "**Entscheidung merken**" anklicken, kann der Kita-Navigator beim nächsten Mal wieder Ihren Standort benutzen. Klicken Sie auf das Feld "Nicht erlauben", wird Ihr Standort nicht verwendet.

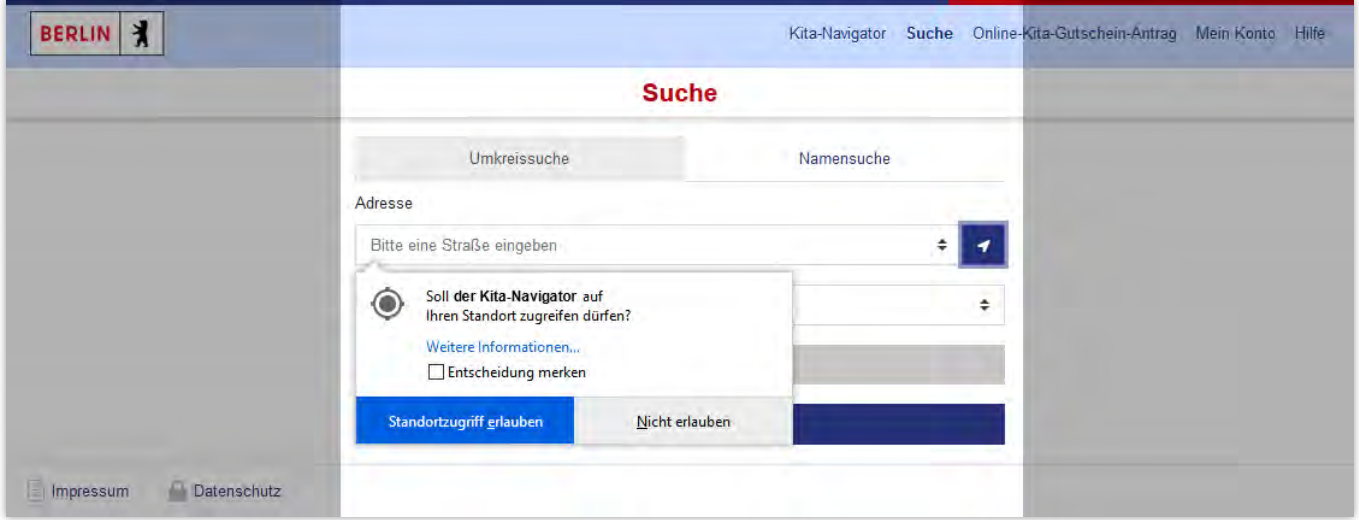

Abbildung 12: Bestätigungsfrage, ob der Standortzugriff erlaubt werden soll

### Namensuche

Wenn Sie auf "**Namensuche**" klicken, sehen Sie unter Einrichtungsname ein Feld mit weißem Hintergrund. Dort steht "**Bitte einen Namen oder Namensbestandteile eingeben**". In dieses Feld können Sie den Namen einer Kita eingeben, die Sie suchen. Sie können auch nur die ersten Buchstaben schreiben oder einen Teil des Namens. Der Kita-Navigator sucht dann alle Kitas, die diese Buchstaben im Namen haben. Der Kita-Navigator findet auch Kitas, die ähnlich geschrieben werden.

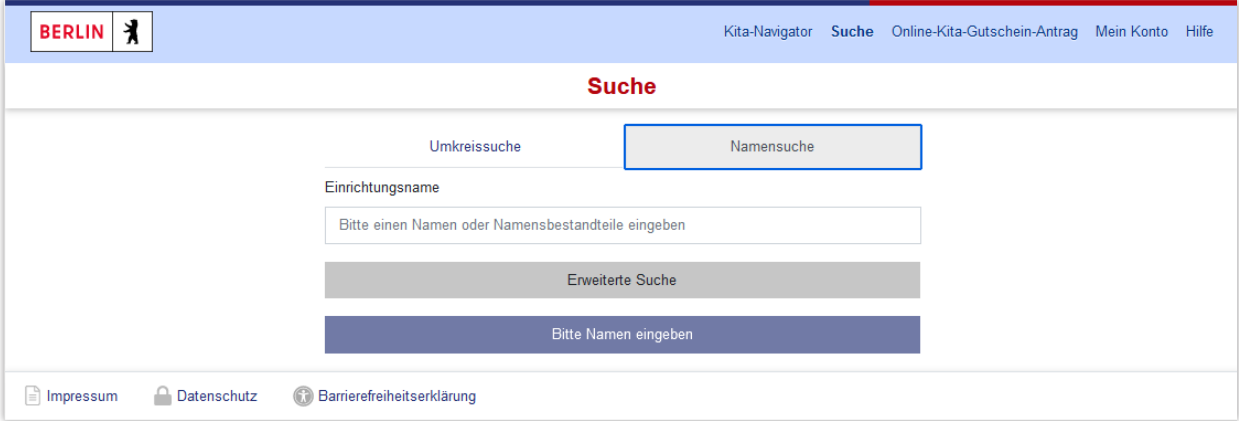

Abbildung 13: Eingabemaske für die Namensuche

Im dunkelblauen Feld unten auf der Suche-Seite sehen Sie, wie viele Kitas der Kita-Navigator gefunden hat. Sie können auf dieses Feld klicken. Dann sehen Sie die Kitas, die der Kita-Navigator gefunden hat.

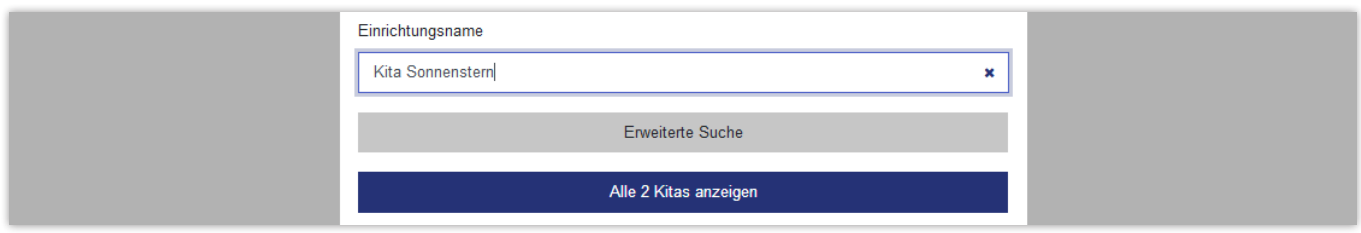

Abbildung 14: Schaltfläche für die Ergebnisanzeige

Es ist wichtig, dass Sie einen Namen eintragen. Sonst steht im dunkelblauen Feld "Bitte Namen eingeben".

Bitte Namen eingeben

Abbildung 15: Hinweis "Bitte Namen eingeben"

**Hinweis**: Weil der Kita-Navigator bei der Namensuche auch ähnliche Kitas sucht, findet er oft viele Kitas. Der Kita-Navigator sortiert dann die Kitas. Im Suchergebnis stehen die Kitas oben, die Ihrer Suche am ähnlichsten sind.

### <span id="page-11-0"></span>5. Die erweiterte Suche

Kitas unterscheiden sich in ihrer Größe, im Angebot oder in der Art der Betreuung. Vielleicht ist Ihnen etwas besonders wichtig für die Betreuung Ihres Kindes?

### Wie kann ich Kitas finden, die zu uns passen?

Mit dem Kita-Navigator können Sie nach bestimmten Eigenschaften oder Angeboten von Kitas suchen. Klicken Sie dafür auf der Suche-Seite auf das graue Feld "**Erweiterte Suche**". Es öffnet sich ein Bereich mit verschiedenen Auswahlfeldern. Sie können in nur einem Feld etwas auswählen oder in mehreren Feldern. Der Kita-Navigator sucht dann nur Kitas, die zu Ihrer Auswahl passen.

Erweiterte Suche

Abbildung 16: Schaltfläche für die erweiterte Suche

### Nach welchen Eigenschaften kann ich suchen?

Nach diesen Eigenschaften von Kitas können Sie suchen:

"Alter zum Betreuungsbeginn": Sie können eingeben, wie viele Monate Ihr Kind sein wird, wenn es in eine Kita gehen soll.

"**Öffnungszeiten**": Sie können wählen, von wann bis wann die Kita jeden Tag geöffnet sein soll.

"**Maximales Platzangebot**": Sie können eingeben, wie viele Kinder höchstens in der Kita sein sollen.

"**Altersstruktur**": Sie können wählen, wie jüngere und ältere Kinder in der Kita gemischt sein sollen:

- "altersgemischt" (Jüngere und ältere Kinder sind zusammen in einer Gruppe.)
- "altershomogen" (Es gibt Gruppen für jüngere Kinder und Gruppen für ältere Kinder.)
- **•** "Nestgruppe" (Es gibt eine extra Gruppe für Kinder unter drei Jahren.)

"**Pädagogischer Ansatz**": Sie können aus verschiedenen Ideen wählen, wie man in der Kita mit Kindern umgehen sollte. Unter der Liste steht "**+ Mehr**". Wenn Sie darauf klicken, wird die ganze Liste angezeigt. Klicken Sie dann auf "**– Weniger**", werden nur die ersten vier Zeilen angezeigt. Wenn Sie auf einen Eintrag in der Liste klicken, wird die Zeile dunkelblau. Sie können auch mehrere Einträge aus der Liste auswählen.

"**Thematische Schwerpunkte**": Sie können wählen, ob die Kita ein besonderes Angebot haben soll, um die Kinder zu fördern. In manchen Kitas wird zum Beispiel viel Musik gemacht oder die Natur erforscht. Unter der Liste steht "**+ Mehr**". Wenn Sie darauf klicken, wird die ganze Liste angezeigt. Klicken Sie dann auf "- Weniger", werden nur die ersten vier Zeilen angezeigt. Wenn Sie auf einen Eintrag in der Liste klicken, wird die Zeile dunkelblau. Sie können auch mehrere Einträge aus der Liste auswählen

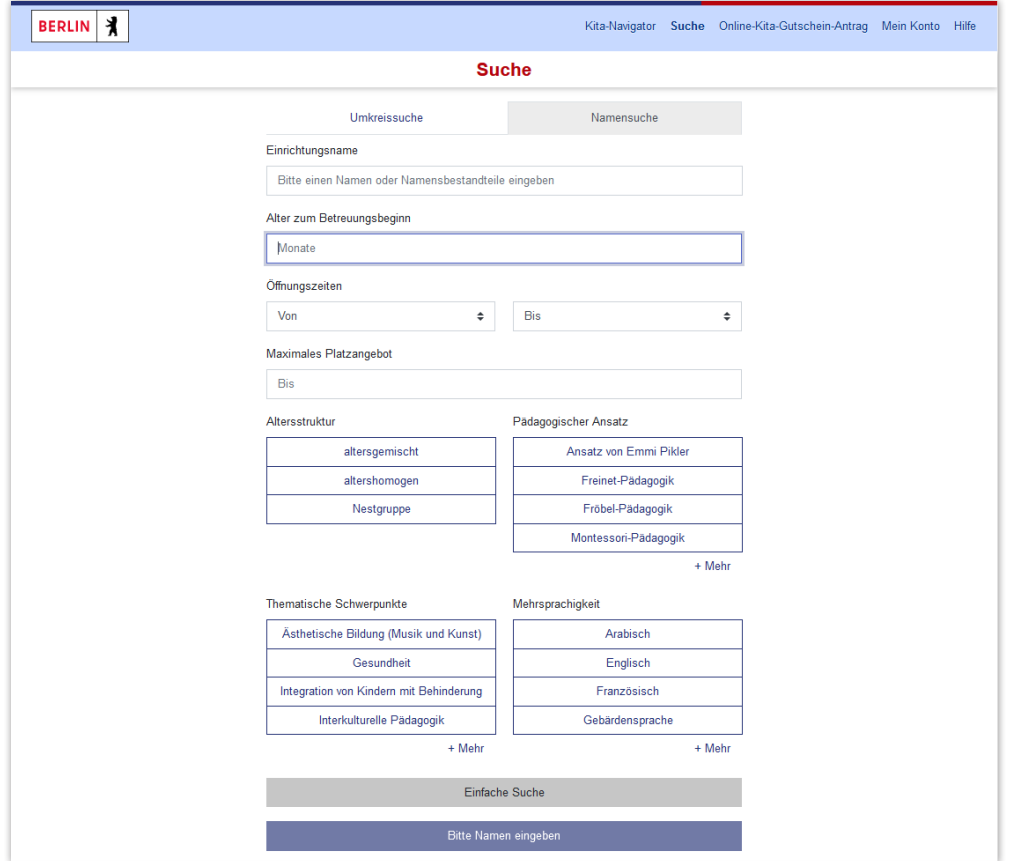

Abbildung 17: Eingabemaske für die erweiterte Suche

"**Mehrsprachigkeit**": Sie können wählen, ob man in der Kita noch eine andere Sprache sprechen soll außer Deutsch. Unter der Liste steht "**+ Mehr**". Wenn Sie darauf klicken, wird die ganze Liste angezeigt. Klicken Sie dann auf "**– Weniger**", werden nur die ersten vier Zeilen angezeigt. Wenn Sie auf einen Eintrag in der Liste klicken, wird die Zeile dunkelblau. Sie können auch mehrere Einträge aus der Liste auswählen.

### Welche Kitas findet der Kita-Navigator?

So sucht der Kita-Navigator, wenn Sie die erweiterte Suche benutzen:

Zuerst sucht der Kita-Navigator nach allen Kitas aus Ihrer Umkreissuche oder Ihrer Namensuche. So findet er zum Beispiel 200 Kitas. Dann prüft der Kita-Navigator, was Sie in der erweiterten Suche gewählt haben. Zum Beispiel haben Sie in "**Alter zum Betreuungsbeginn**" "18" eingetragen. Nun sucht der Kita-Navigator aus den 200 Kitas alle heraus, die auch kleine Kinder bis 18 Monate betreuen. So bleiben vielleicht 100 Kitas übrig. Im Beispiel haben Sie außerdem bei Mehrsprachigkeit "Türkisch" ausgewählt. Wenn von den 100 Kitas in 7 Kitas türkisch gesprochen wird, bleiben nun 7 Kitas übrig. Im dunkelblauen Feld ganz unten steht dann "Alle 7 Kitas anzeigen". Wenn Sie auf "Alle 7 Kitas anzeigen" klicken, werden Ihnen sieben Kitas angezeigt. In diesen Kitas werden Kinder mit 18 Monaten betreut und man spricht außer deutsch auch türkisch.

**Hinweis**: Sie können auch in einer Liste mehrere Einträge anklicken. Zum Beispiel können Sie in "**Thematische Schwerpunkte**" "Gesundheit" und "Theaterpädagogik" markieren. Der Kita-Navigator sucht dann nach Kitas, die entweder besonders auf Gesundheit achten **oder** Theater anbieten.

<span id="page-13-0"></span>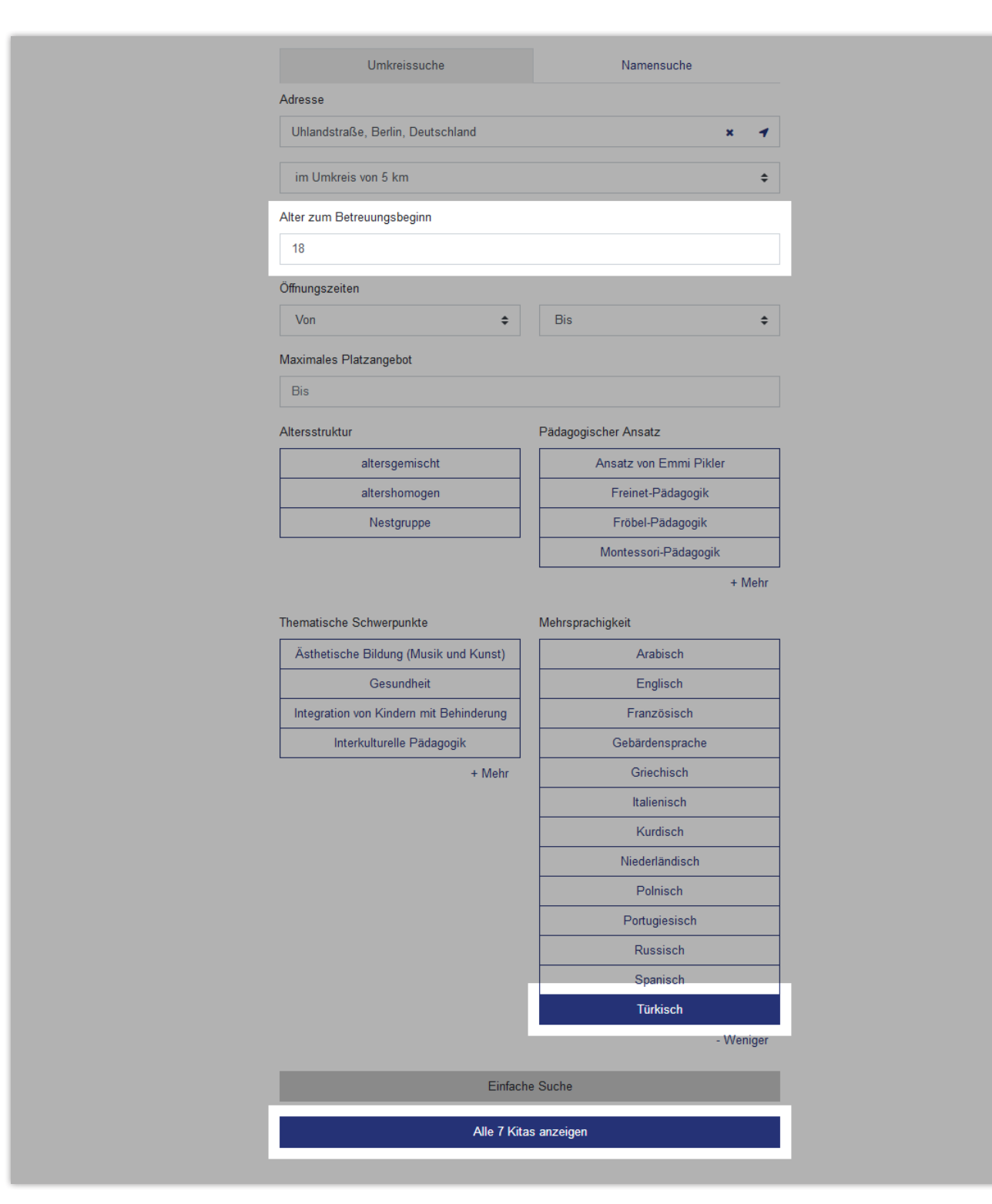

Abbildung 18: Beispiel für eine erweiterte Suche

### Wie kann ich meine Suche verändern?

Wenn Sie oben bei der Umkreissuche oder bei der Namensuche etwas ändern, sucht der Kita-Navigator sofort neu. Auch wenn Sie in der erweiterten Suche etwas ändern, sucht der Kita-Navigator neu.

Unter der erweiterten Suche gibt es ein graues Feld mit dem Namen "Einfache Suche". Wenn Sie auf dieses Feld klicken, wird der Bereich "Erweiterte Suche" zugeklappt. Der Kita-Navigator sucht dann nur nach dem Umkreis oder dem Namen. Wenn Sie die erweiterte Suche wieder aufklappen, sind Ihre alten Markierungen noch da. Der Kita-Navigator sucht dann wieder mit der erweiterten Suche. Wenn Sie zwischen Umkreissuche und Namensuche wechseln, bleibt die erweiterte Suche erhalten, wenn sie aufgeklappt war.

Einfache Suche

Abbildung 19: Schaltfläche für die einfache Suche

# <span id="page-15-0"></span>6. Das Suchergebnis

Nach der Suche möchte man meistens die Kitas sehen, die der Kita-Navigator gefunden hat. Klicken Sie auf der Suche-Seite auf das dunkelblaue Feld, auf dem "Alle ... Kitas anzeigen" steht. So kommen Sie auf die Seite mit dem Suchergebnis.

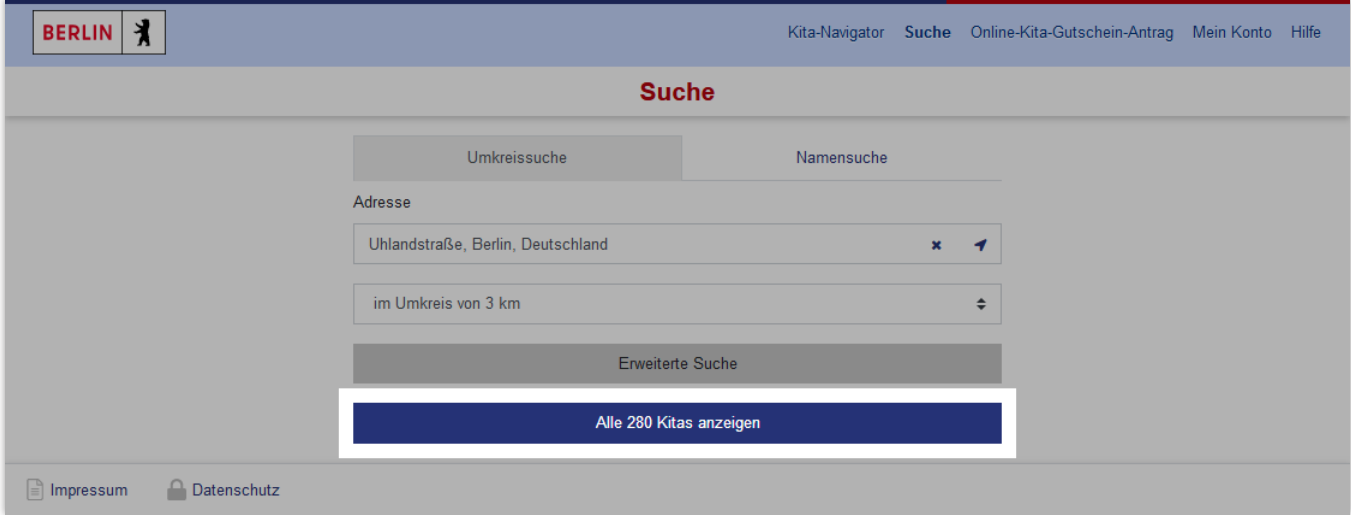

Abbildung 20: Schaltfläche für die Ergebnisanzeige

### Was sehe ich auf der Ergebnisseite?

Unter dem hellblauen Balken sehen Sie, wie viele Kitas der Kita-Navigator gefunden hat. Dort steht zum Beispiel "Suchergebnis: 55 Kitas". Unter dem Suchergebnis können Sie auswählen, wie Sie die Kitas sehen wollen. Der Kita-Navigator kann die Kitas als Kästchen (Kacheln) oder als Liste anzeigen. Wenn Sie mit der Umkreissuche gesucht haben, können Sie die Kitas auch auf einer Karte sehen. Sie können zwischen Kacheln, Liste und (bei der Umkreissuche) Karte wechseln. Bei Kacheln und Liste sehen Sie dann alle Kitas, die der Kita-Navigator gefunden hat. Auf der Karte zeigt der Kita-Navigator nur höchstens 50 Kitas an (außer Sie haben "berlinweit" gewählt). Wenn Sie auf die Ergebnisseite kommen, sehen Sie die Kitas zuerst als Kacheln.

| <b>BERLIN</b>                                               | Kita-Navigator Suche Online-Kita-Gutschein-Antrag Mein Konto Hilfe |
|-------------------------------------------------------------|--------------------------------------------------------------------|
| <b>Suchergebnis: 55 Kitas</b>                               | Q Suche anpassen   i Teilen                                        |
| <b>III</b> Kacheln<br>$\equiv$ Liste $\qquad \bullet$ Karte |                                                                    |

Abbildung 21: Ergebnisseite – Anzahl der Kitas und Auswahl der Ansicht

### Ergebnisse als Kacheln

Sie können die Kitas als Kacheln sehen, die der Kita-Navigator mit Ihrer Suche gefunden hat. Dafür müssen Sie auf der Ergebnisseite oben auf "**Kacheln**" klicken. Für jede Kita gibt es ein eigenes Kästchen (Kachel) mit einem Rand. Oben in der Kachel ist Platz für ein Bild der Kita. Die Kitas können ein Bild auswählen, das dann angezeigt wird. Darunter steht der Name der Kita.

Wenn Sie mit der Umkreissuche gesucht haben, steht unten in der Kachel die Entfernung. Damit sehen Sie, wie weit die Kita von Ihrer Adresse weg ist. Die nächste Kita wird als Erstes angezeigt. Die Kitas, die weiter weg sind, stehen weiter unten.

Sie können außerdem sehen, ob eine Kita freie Plätze hat. Dann sehen Sie einen grünen Kreis mit einem Haken. Wenn es keine freien Plätze gibt, sehen Sie einen roten Kreis mit einem Kreuz.

In jeder Kachel gibt es ein dunkelblaues Feld "Mehr Infos". Wenn Sie auf das Feld klicken, kommen Sie auf eine Seite mit mehr Informationen zu der Kita. Dort kommen Sie auch hin, wenn Sie auf das Bild der Kita klicken. Sie können auch auf den Namen der Kita klicken.

In jeder Kachel gibt es außerdem einen Stern mit der Funktion Kita zu der Merkliste hinzufügen. Wenn Sie am BundID-Konto angemeldet sind, können Sie Kitas auf die Merkliste setzen (siehe "**Mein Konto – am BundID-Konto anmelden**" und "**Die Merkliste**").

Wenn der Kita-Navigator viele Kitas gefunden hat, passen nicht alle auf eine Seite. Sie können aber in den Seiten blättern. Unten auf der Seite sehen Sie, auf welcher Seite Sie gerade sind. Mit dem Pfeil nach rechts oder links können Sie vor- oder zurückblättern. Mit dem Doppelpfeil können Sie zur letzten oder ersten Seite wechseln. Darunter sehen Sie, wie viele Kitas der Kita-Navigator gefunden hat.

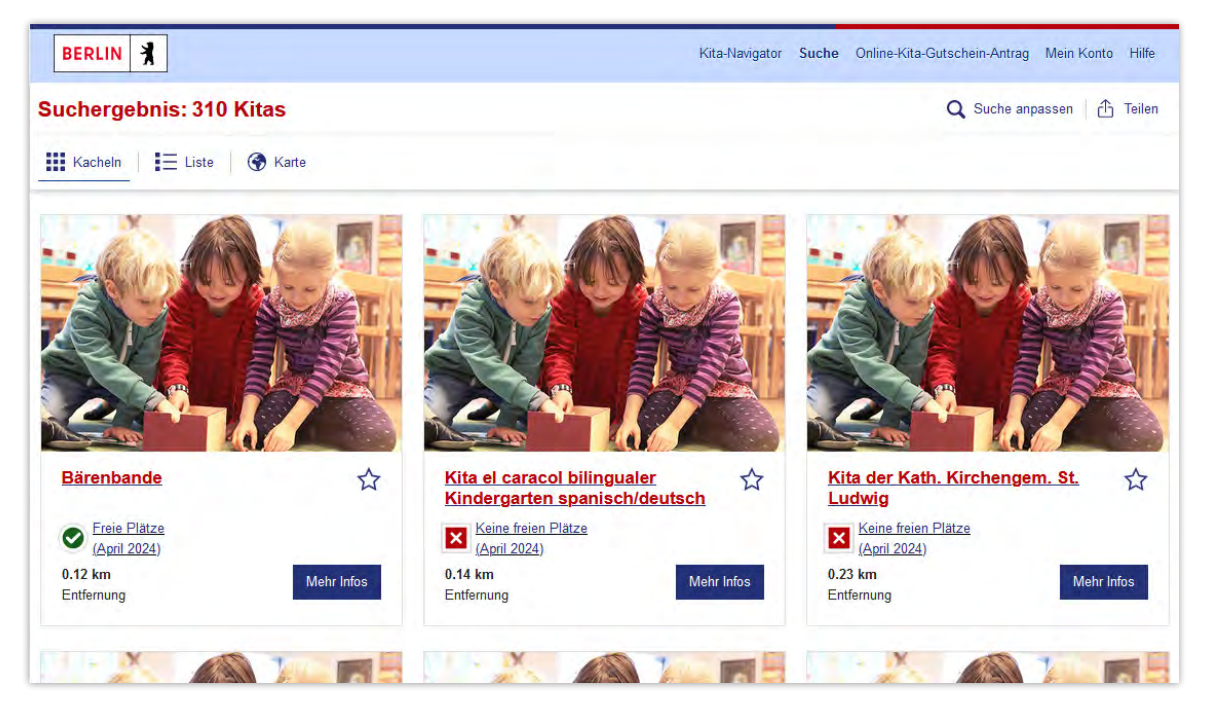

Abbildung 22: Suchergebnis – Ergebnisse in der Kachelansicht

### Ergebnisse als Liste

Sie können die gefundenen Kitas auch als Liste sehen. Dafür müssen Sie auf der Ergebnisseite oben auf "**Liste**" klicken. Sie sehen dann alle gefundenen Kitas in einer Liste. Links in jeder Zeile steht der Name der Kita.

Daneben ist an jeder Kita ein Stern mit der Funktion "Kita zu der Merkliste hinzufügen". Wenn Sie am BundID-Konto angemeldet sind, können Sie die Kitas auf die Merkliste setzen.

Wenn Sie mit der Umkreissuche gesucht haben, steht rechts neben dem Stern die Entfernung. So sehen Sie, wie weit die Kita von Ihrer Adresse entfernt ist. Die nächstgelegene Kita wird in der Liste als Erstes angezeigt. Die Kitas, die weiter weg sind, stehen weiter unten.

Sie können außerdem sehen, ob eine Kita freie Plätze hat. Dann sehen Sie in jeder Zeile einen grünen Kreis mit einem Haken. Wenn es keine freien Plätze gibt, sehen Sie einen roten Kreis mit einem Kreuz.

Rechts in jeder Zeile gibt es ein dunkelblaues Feld "Mehr Infos". Wenn Sie auf das Feld klicken, kommen Sie auf eine Seite mit mehr Informationen zu der Kita. Dorthin kommen Sie auch, wenn Sie auf den Namen der Kita klicken. <span id="page-17-0"></span>Wenn der Kita-Navigator viele Kitas gefunden hat, passen nicht alle auf eine Seite. Sie können aber in den Seiten blättern. Unten auf der Seite sehen Sie, auf welcher Seite Sie gerade sind. Mit dem Pfeil nach rechts oder links können Sie vor- oder zurückblättern. Mit dem Doppelpfeil können Sie zur letzten oder ersten Seite wechseln. Darunter sehen Sie, wie viele Kitas der Kita-Navigator gefunden hat.

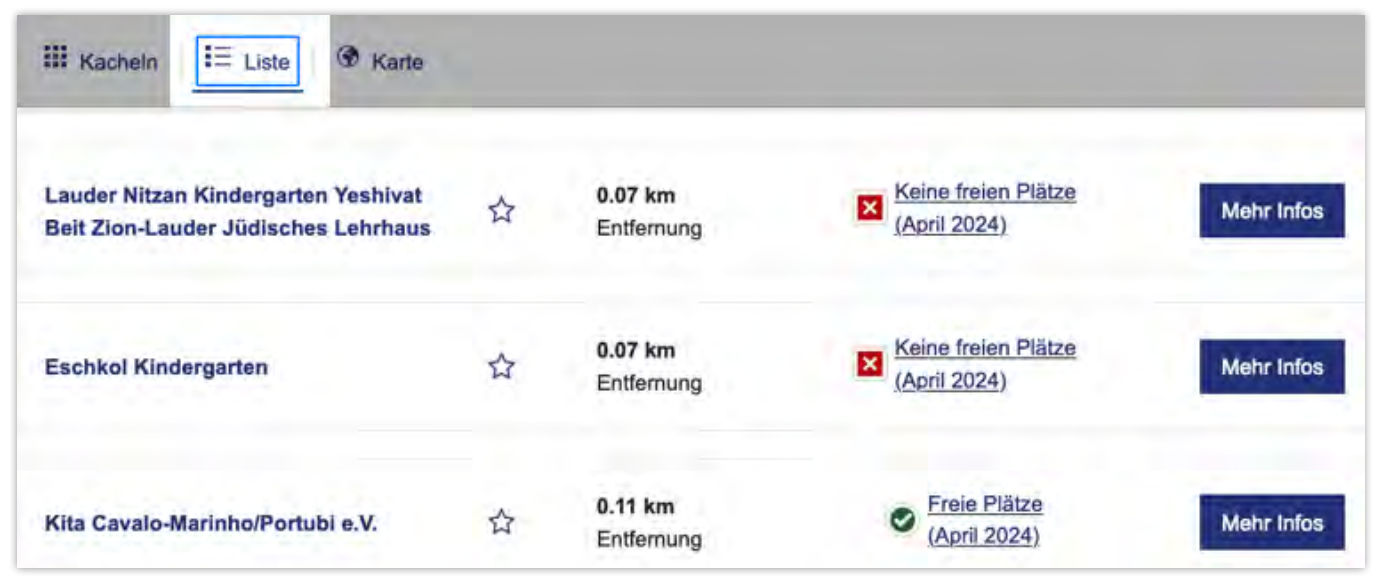

Abbildung 23: Suchergebnis – Ergebnisse in der Listenansicht

### Ergebnisse auf der Karte

Kitas, die der Kita-Navigator nach einer Umkreissuche gefunden hat, können Sie auch auf einer Karte sehen. Dafür müssen Sie auf der Ergebnisseite oben auf "**Karte**" klicken. Sie sehen dann einen Ausschnitt aus der Karte von Berlin. Der Kita-Navigator benutzt dafür Google Maps. Die Kitas werden mit einer blauen Markierung angezeigt. Außerdem wird Ihre Adresse mit einer roten Markierung angezeigt. Die Karte zeigt Ihnen auch die Schulen im Umkreis Ihrer Adresse. Dafür müssen Sie oben rechts auf "**Schulen**" klicken. Es werden alle Arten von Schulen in Ihrem Umkreis angezeigt. Sie können die Funktionen von Google Maps nutzen, wie zum Beispiel den Routenplaner.

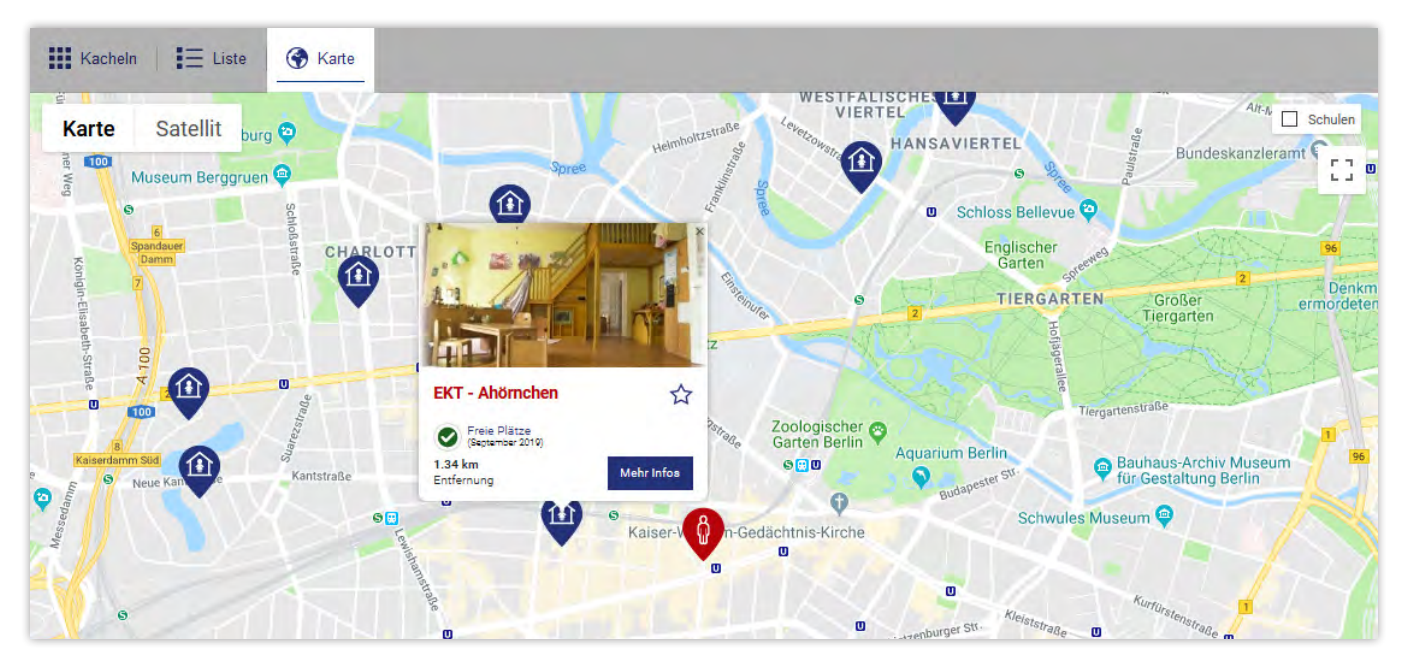

Abbildung 24: Suchergebnis einer Umkreissuche – Ergebnisse in der Kartenansicht

**Hinweis**: Die Karte zeigt bei einer Umkreissuche höchstens 50 Kitas an. Wenn die Suche mehr Ergebnisse hat, werden nur die nächsten angezeigt. Wenn Sie als Umkreis "berlinweit" gewählt haben, sehen Sie alle Kitas in Berlin, die der Kita-Navigator gefunden hat.

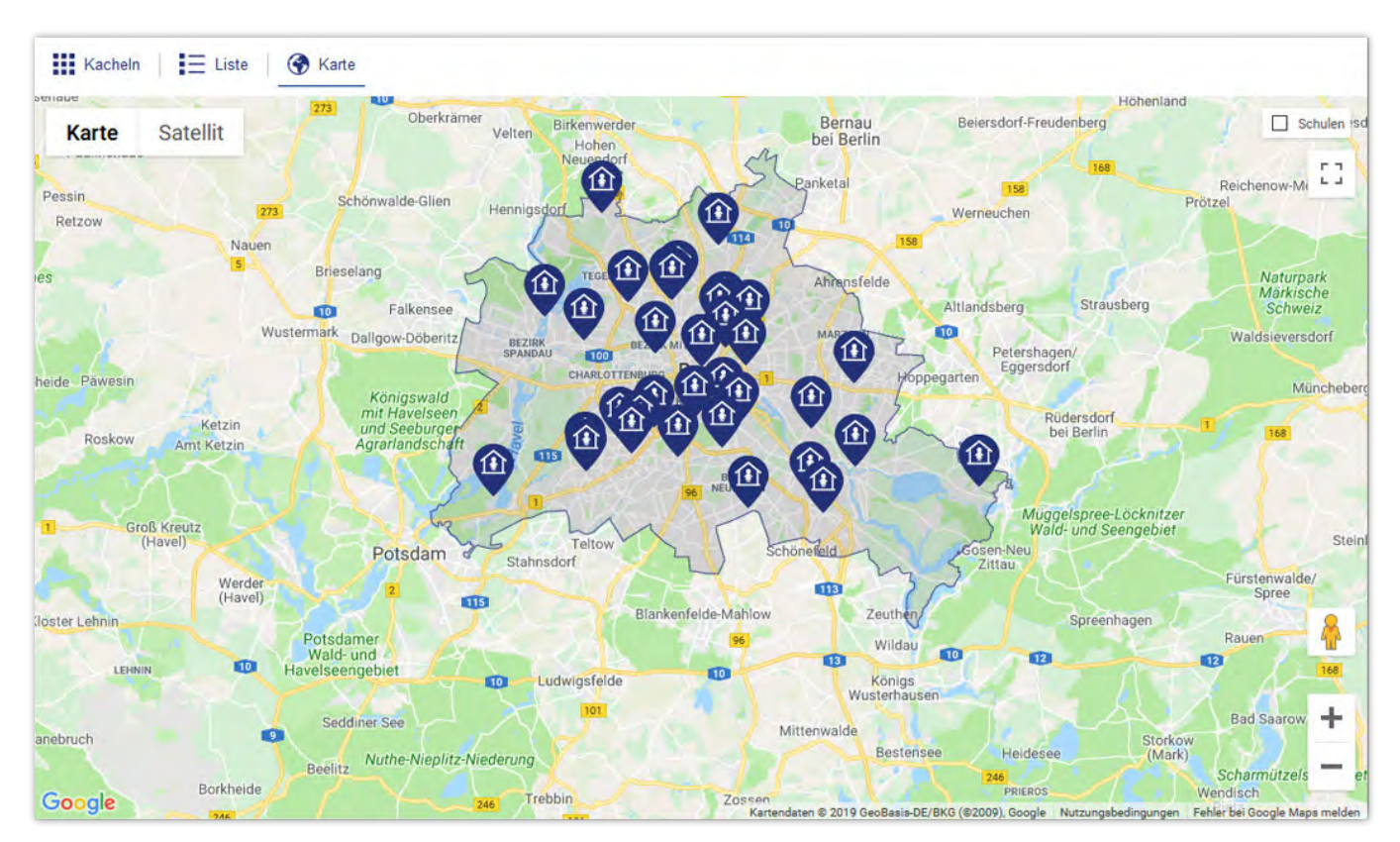

Abbildung 25: Suchergebnis einer berlinweiten Umkreissuche – Ergebnisse in der Kartenansicht

Sie können die Ansicht ändern, so wie Google Maps das anbietet. Sie können mit den Zeichen "+" und "-" den Kartenausschnitt größer oder kleiner machen. Bei der Ansicht können Sie zwischen "Karte" und "Satellit" wechseln. Wenn die Karte den ganzen Bildschirm ausfüllen soll, klicken Sie auf "Vollbildansicht" (Viereck-Zeichen) oben rechts.

Wenn Sie auf die Markierung einer Kita klicken, öffnet sich ein Info-Fenster zu der Kita. Es sieht aus wie eine Kita-Kachel aus der Kachel-Ansicht (siehe "Ergebnisse als Kacheln"). Sie können diese Kachel genauso benutzen wie die Kita-Kachel.

# <span id="page-19-0"></span>7. Suche anpassen

Sie können Ihre Suche ändern, ohne ganz neu zu suchen. Sie können zum Beispiel einen größeren Umkreis wählen. Oder Sie ändern Ihre erweiterte Suche.

### Wie kann ich meine letzte Suche ändern?

Auf der Ergebnisseite klicken Sie dafür auf "**Suche anpassen**" oben unter dem hellblauen Balken. So kommen Sie zurück zur Suche-Seite. Ihre Eingaben aus der letzten Suche sind noch da. Sie können nun etwas ändern und wieder auf "Alle ... Kitas anzeigen" klicken.

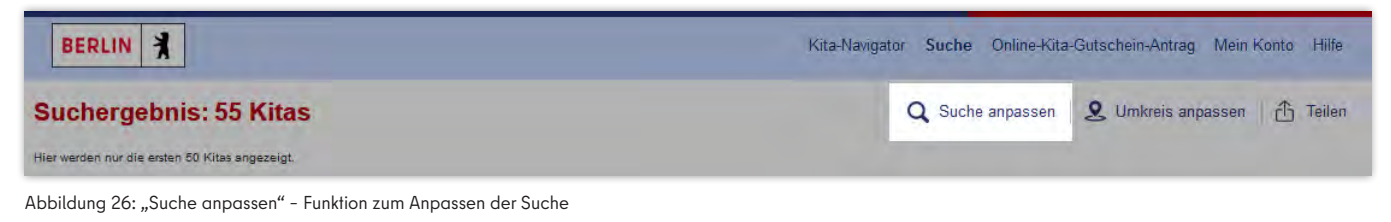

### Umkreis anpassen

Bei der Umkreissuche haben Sie einen Umkreis gewählt (zum Beispiel "im Umkreis von 5 km"). Wenn Sie auf der Ergebnisseite in der Kartenansicht sind, können Sie den Umkreis anpassen. Klicken Sie dafür auf "**Umkreis anpassen**" oben rechts unter dem hellblauen Balken. Auf der Karte sehen Sie nun einen grauen Kreis. Er zeigt den Bereich, der nicht weiter als 5 km von Ihrer Adresse liegt. Das ist Ihr gewählter Umkreis. An dem Kreis gibt es vier weiße Anfasspunkte. Sie können auf einen Anfasspunkt klicken und den Kreis damit größer oder kleiner ziehen. Der Kita-Navigator sucht dann in dem neuen Umkreis. Wenn Sie danach auf "**Suche anpassen**" klicken, ist der neue Umkreis dort eingetragen.

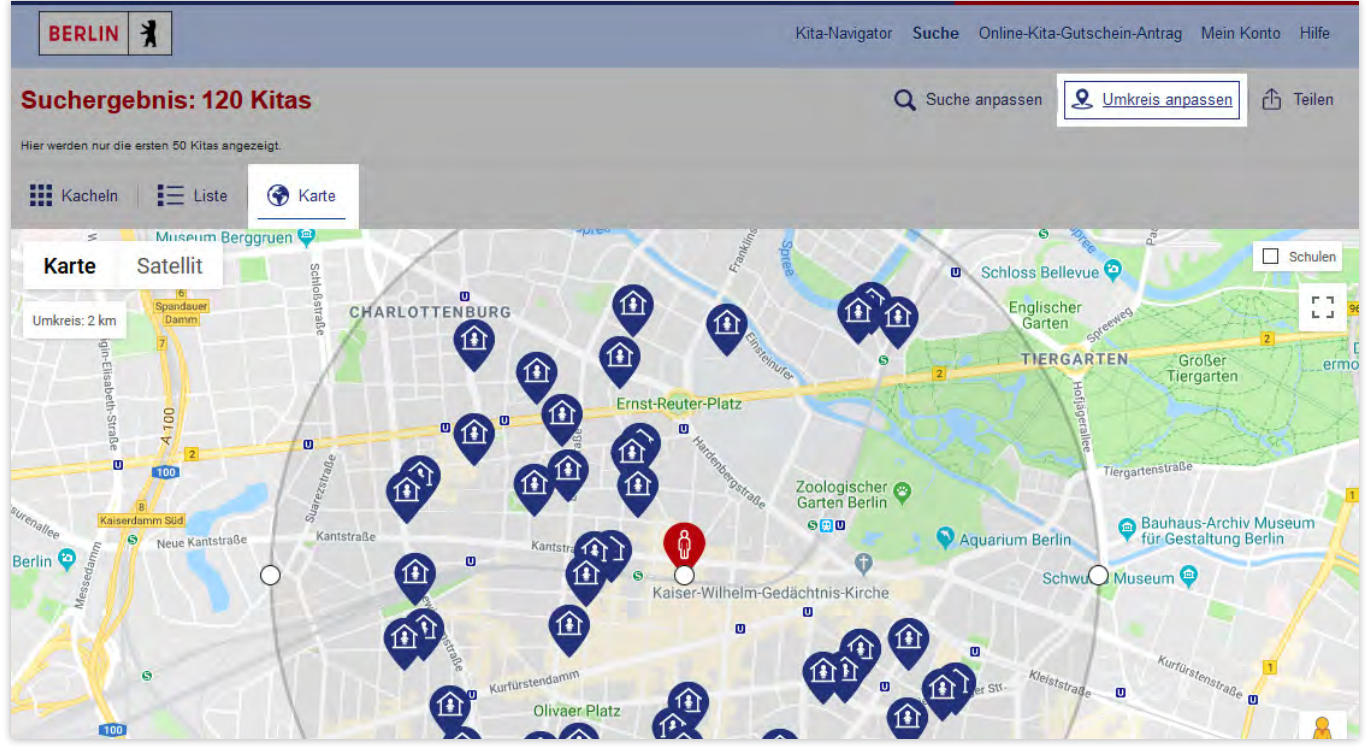

Abbildung 27: "Umkreis anpassen" – Funktion zum Anpassen der Suche

# <span id="page-20-0"></span>8. Teilen

Sie können die Ergebnisse Ihrer Suche mit anderen Personen teilen. Die Person kann dann sehen, welche Kitas Sie gefunden haben.

### Wie kann ich mein Suchergebnis teilen?

Auf der Ergebnisseite klicken Sie dafür auf "Teilen" oben unter dem hellblauen Balken. Der Kita-Navigator zeigt Ihnen in einem Fenster drei Möglichkeiten, Ihre Ergebnisse als Nachricht zu schicken. Sie können "Facebook", "WhatsApp" oder "E-Mail" wählen. Klicken Sie auf einen Dienst. Wenn Sie den Dienst auf Ihrem Gerät benutzen können, öffnet er sich jetzt automatisch. Der Dienst trägt Ihre Ergebnisseite als Link ein. Sie können etwas dazu schreiben und den Link an die gewünschte Person schicken.

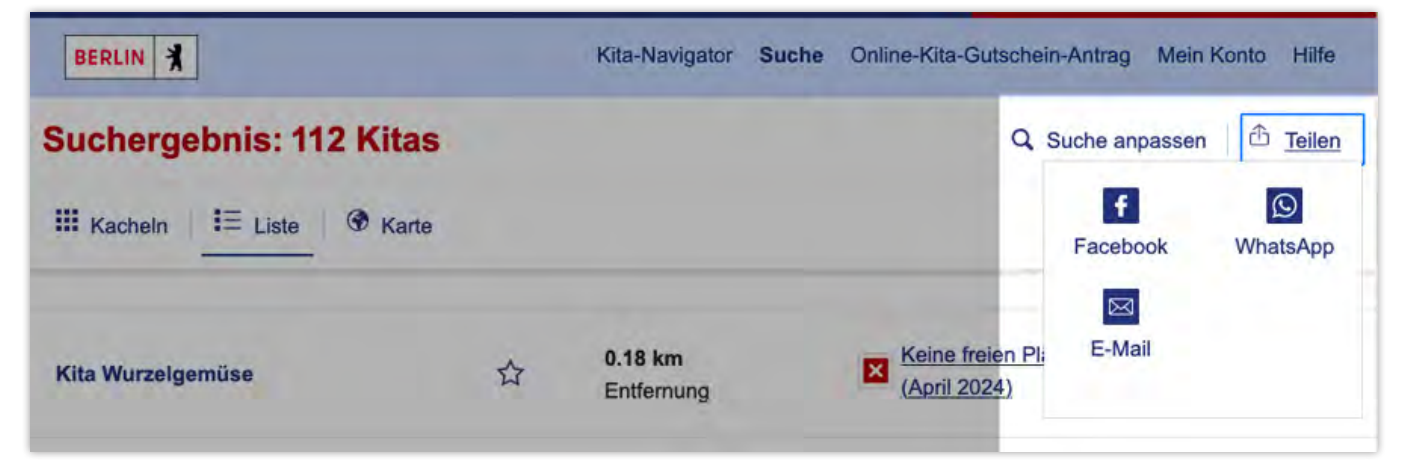

Abbildung 28: "Teilen" - Funktion zum Teilen der Ergebnisse

## <span id="page-21-0"></span>9. Mehr Informationen zur Kita anzeigen

Auf der Ergebnisseite des Kita-Navigators kann man zu jeder Kita bestimmte Informationen sehen. Wenn Sie mehr sehen möchten, klicken Sie auf "**Mehr Infos**" oder auf den Namen der Kita. So kommen Sie auf eine Seite mit mehr Informationen zur Kita.

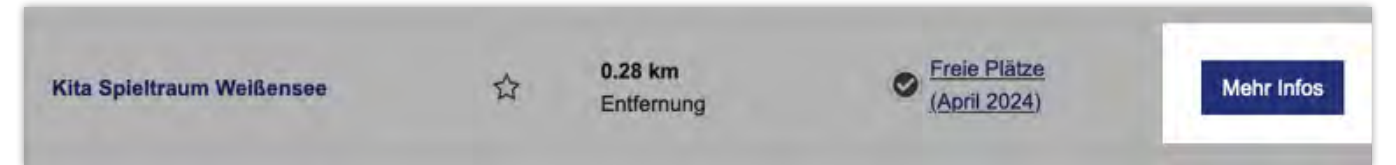

Abbildung 29: Schaltfläche zum Anzeigen der Kita mit allen Informationen

### Welche zusätzlichen Informationen zur Kita kann ich sehen?

Welche Informationen Sie im Kita-Navigator sehen, dürfen die Kitas teilweise selbst entscheiden. Diese Informationen können Sie sehen, wenn die Kita sie eingetragen hat:

"**Adresse**", "**Telefon**", "**E-Mail**": Oben rechts sehen Sie die Adresse der Kita, die Telefonnummer und die E-Mail-Adresse. Alle drei Informationen sind in blauer Schrift geschrieben. Sie können darauf klicken:

- **• Klick auf die Adresse**: Es öffnet sich ein neues Fenster mit Google Maps. Dort wird die Kita angezeigt.
- **• Klick auf die Telefonnummer**: Wenn Sie ein Handy benutzen, können Sie die Kita direkt anrufen.
- **• Klick auf die E-Mail-Adresse**: Wenn Sie ein E-Mail-Programm haben, wird eine leere E-Mail an die Kita geöffnet. Sie können einen Text eingeben und der Kita eine E-Mail schicken.

"Entfernung": Hier können Sie sehen, wie weit die Kita von Ihrer Adresse weg ist.

"**Freie Plätze/Keine freien Plätze**": Hier können Sie sehen, ob es in der Kita noch freie Plätze gibt.

"Aufnahme möglich ab": Hier können Sie sehen, wie alt das Kind mindestens sein muss.

"**Öffnungszeiten**": Hier können Sie sehen, von wann bis wann die Kita jeden Tag geöffnet ist.

"**Maximales Platzangebot**": Hier können Sie sehen, wie viele Kinder höchstens in der Kita sein dürfen. Oft sehen Sie auch, wie viele davon jünger als drei Jahre sein dürfen.

"Altersstruktur": Hier können Sie sehen, wie jüngere und ältere Kinder gemischt sind.

"**Pädagogischer Ansatz**": Hier sehen Sie, ob die Kita eine besondere Idee hat, wie man mit Kindern umgehen sollte.

"Thematische Schwerpunkte": Hier sehen Sie, wenn die Kita ein besonderes Angebot hat.

"**Mehrsprachigkeit**": Hier sehen Sie, ob man in der Kita noch eine andere Sprache spricht außer Deutsch.

Links auf der Info-Seite sehen Sie das Bild der Kita. Darunter sehen Sie einen Kartenausschnitt mit der Kita. Dafür benutzt der Kita-Navigator das Programm Google Maps. Sie können die Ansicht ändern, wie Google Maps das anbietet. Wenn Sie den Kita-Navigator auf dem Handy benutzen, sehen Sie die Karte nicht. Auf der Info-Seite gibt es eine Funktion, mit der Sie zur Ergebnisseite zurückkommen. Klicken Sie dazu im oberen Bereich der Info-Seite auf "Ergebnisliste".

Auf der Info-Seite gibt es eine Funktion, mit der Sie in den Kitas blättern können. Klicken Sie dazu im oberen Bereich der Info-Seite auf "Vorherige Kita" oder "Nächste Kita".

Neben dem Namen der Kita ist ein Stern mit der Funktion "Kita zu der Merkliste hinzufügen". Wenn Sie am BundID-Konto angemeldet sind, können Sie die Kita auf die Merkliste setzen.

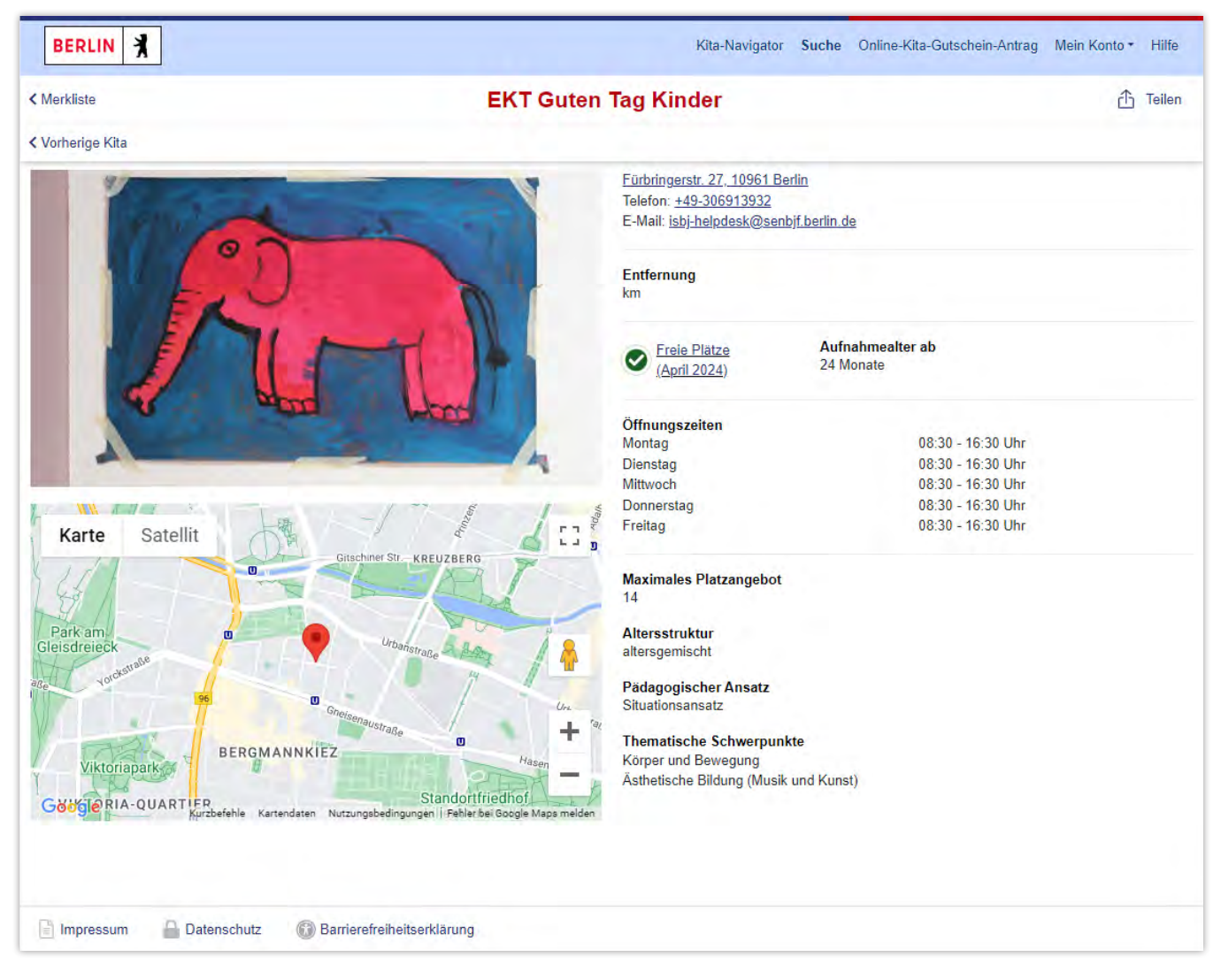

Abbildung 30: "Mehr Infos" - Anzeige der Kita mit allen Informationen

# <span id="page-23-0"></span>10. Anzeige der freien Plätze

Für jede Kita können Sie auf der Ergebnisseite oder der Info-Seite sehen, ob es freie Plätze gibt. Sie sehen einen grünen Kreis mit Haken für "**Freie Plätze**" oder einen roten Kreis mit Kreuz für "**Keine freien Plätze**". Daneben steht der Monat, für den das gilt. Bei dem Monat ist vom Programm der aktuelle Monat eingestellt.

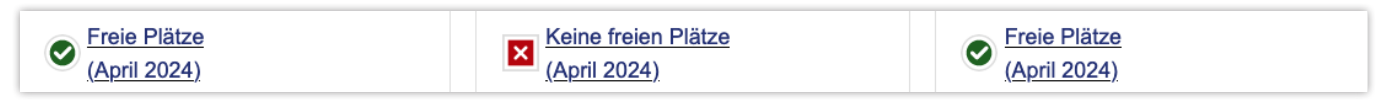

Abbildung 31: Anzeige der freien Plätze

### Wie kann ich die freien Plätze für andere Monate sehen?

Sie wollen wissen, ob es freie Plätze gibt, wenn Ihr Kind in die Kita kommt? Kitas können ungefähr voraussagen, wie viele Kinder bald die Kita verlassen oder neu dazukommen. Im Kita-Navigator können Sie den Monat ändern, für den Sie die freien Plätze sehen möchten. Wenn Sie auf den Text oder den Kreis klicken, öffnet sich das Fenster "**Aktualisierung der freien Plätze**". Sie können mit dem Auswahlfeld einen Monat wählen. Er darf höchstens neun Monate in der Zukunft liegen. Klicken Sie dann auf "**Auswahl übernehmen**". Nun werden für alle Kitas die freien Plätze für den neuen Monat angezeigt. Diese Einstellung bleibt, auch wenn Sie die Suche anpassen.

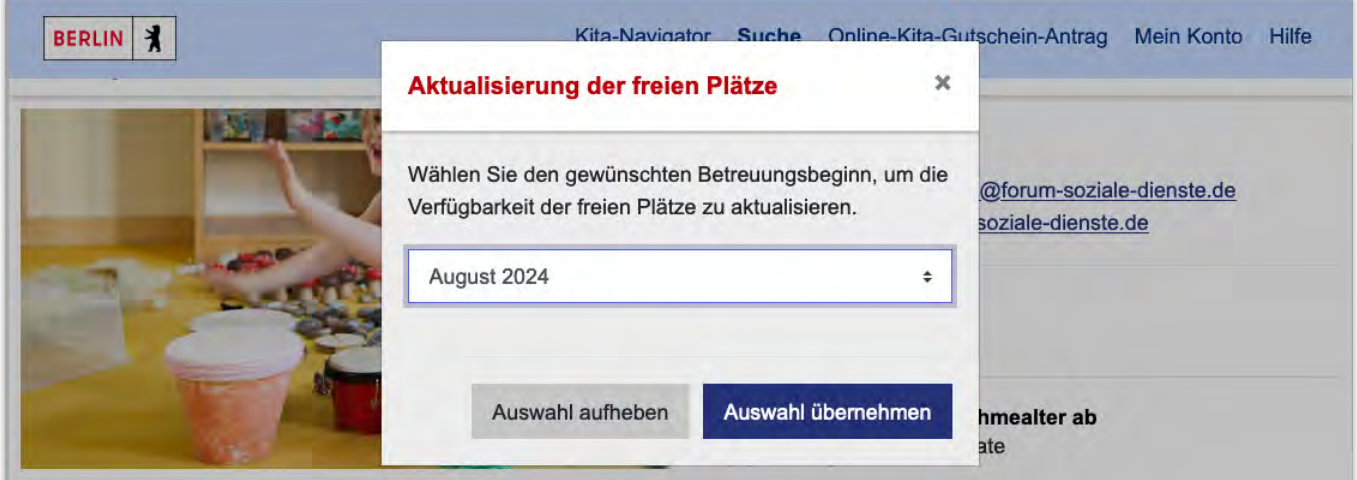

Abbildung 32: Auswahl eines Monats, für den die freien Plätze angezeigt werden sollen

## 11. Mein Konto – am BundID-Konto anmelden

Sie müssen am BundID-Konto angemeldet sein, um bestimmte Funktionen des Kita-Navigators nutzen zu können. Wenn Sie am BundID-Konto angemeldet sind, können Sie mit einer Merkliste arbeiten.

### Wie melde ich mich am BundID-Konto an?

Klicken Sie auf einer Seite im Navigationsbereich (hellblauer Balken oben) auf "**Mein Konto**". (Beim Handy/Tablet finden Sie "**Mein Konto**" in dem blauen Aktionsfeld oben rechts.) Sie werden zum BundID-Konto weitergeleitet. Melden Sie sich nun mit Ihrem Benutzerkonto an. Wie Sie ein Benutzerkonto für das BundID-Konto erstellen, erfahren Sie in den FAQ des BundID-Kontos (**https://id.bund.de/de/faq**). Lesen Sie dazu den Abschnitt "**Fragen zur Konto-Erstellung**".

Nachdem Sie sich bei der BundID eingeloggt haben, werden Sie automatisch zum Kita-Navigator zurückgeleitet. Sie sind nun auf der Seite des Kita-Navigators eingeloggt. Über die Schaltfläche "Mein Konto" im Navigationsbereich können Sie auf die Merkliste wechseln.

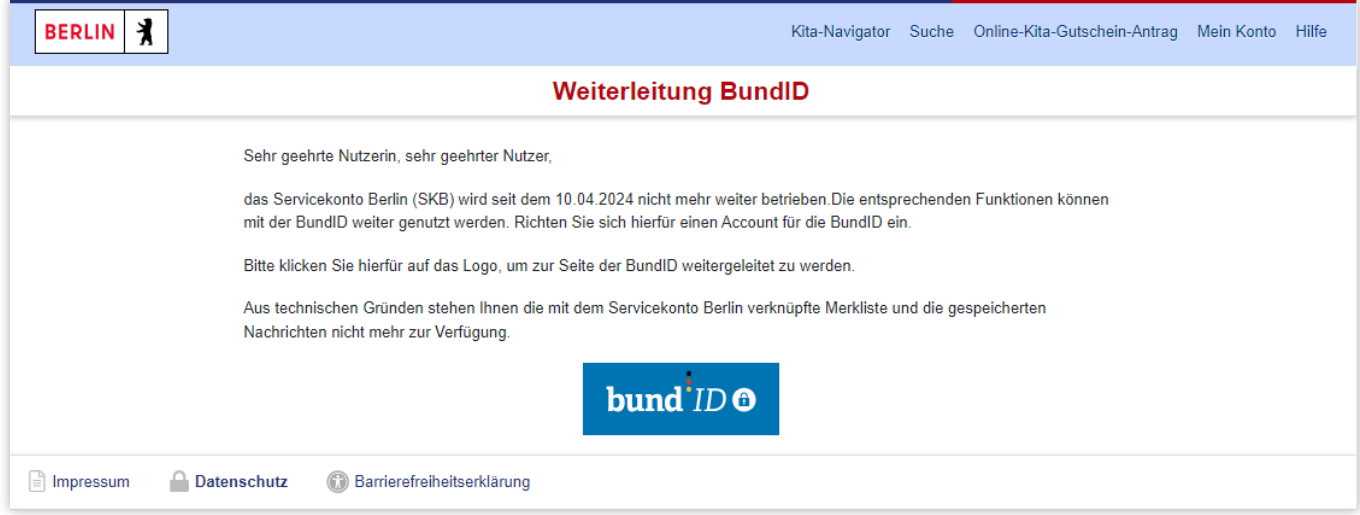

Abbildung 33: Einrichtung eines Accounts für die BundID

# <span id="page-25-0"></span>12. Die Merkliste

Bestimmte Kitas gefallen Ihnen vielleicht besonders gut. Diese können Sie auf eine Merkliste setzen. So können Sie die Kitas schnell wiederfinden. In der Merkliste können Sie sich Notizen zu Kitas machen oder Kitas markieren. Außerdem können Sie eine Betreuungsanfrage an eine Kita stellen.

Um in die Merkliste zu kommen, müssen Sie am BundID-Konto angemeldet sein (siehe "Wie melde ich mich am BundID-Konto an?"). Klicken Sie auf "Mein Konto". Wenn Sie am BundID-Konto angemeldet sind, können Sie auf "**Meine Merkliste**" oder "**Abmelden**" klicken. Klicken Sie auf "**Meine Merkliste**", um sie zu öffnen.

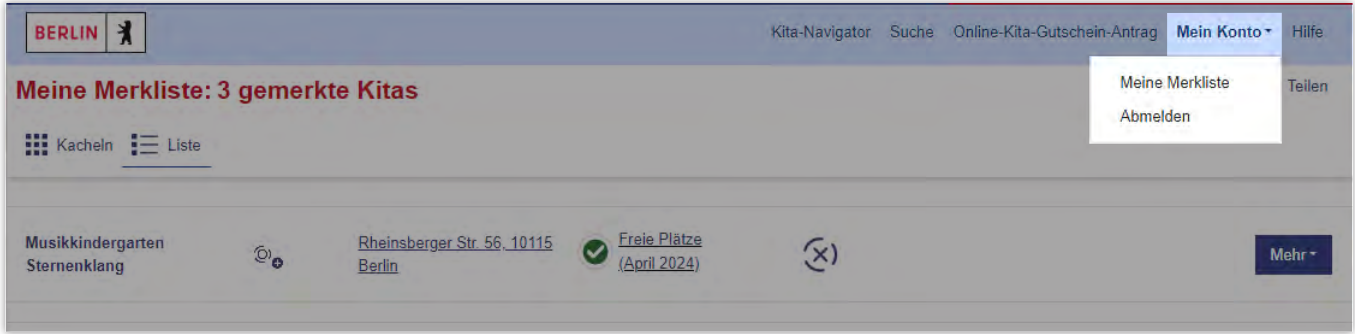

Abbildung 34: "Meine Merkliste" - Funktion zum Öffnen der Merkliste

### Wie setze ich Kitas auf die Merkliste?

An jeder Kita im Suchergebnis gibt es einen Stern. Wenn Sie auf den Stern klicken, wird die Kita zu Ihrer Merkliste hinzugefügt. Der Stern wechselt die Farbe von weiß auf blau. Wenn Sie eine Kita von der Merkliste entfernen möchten, klicken Sie wieder auf den Stern. Er wechselt die Farbe von blau auf weiß. Die Kita verschwindet dann wieder von der Merkliste.

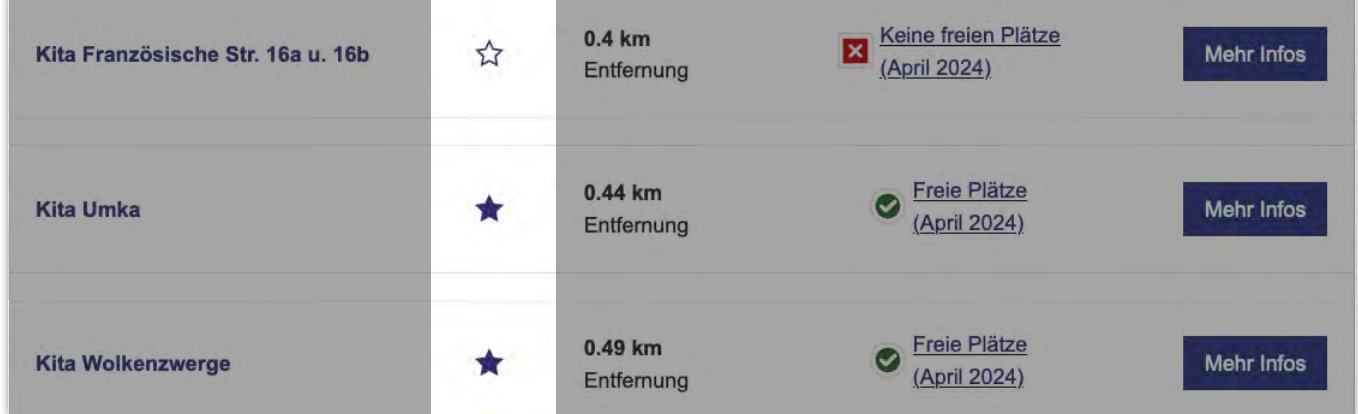

Abbildung 35: Stern – Funktion, um Kitas auf die Merkliste zu setzen

### Was kann ich in der Merkliste machen?

Kitas, die Sie auf die Merkliste gesetzt haben, können Sie immer schnell wiederfinden. Wenn Sie das nächste Mal mit dem Kita-Navigator arbeiten, müssen Sie nur wieder zur Merkliste gehen. Sie können die Kitas als Kacheln oder als Liste sehen. Wählen Sie dazu "**Kacheln**" oder "**Liste**" oben links.

Wenn Sie an einer Kita auf das Feld "Mehr" klicken, öffnet sich eine Liste.

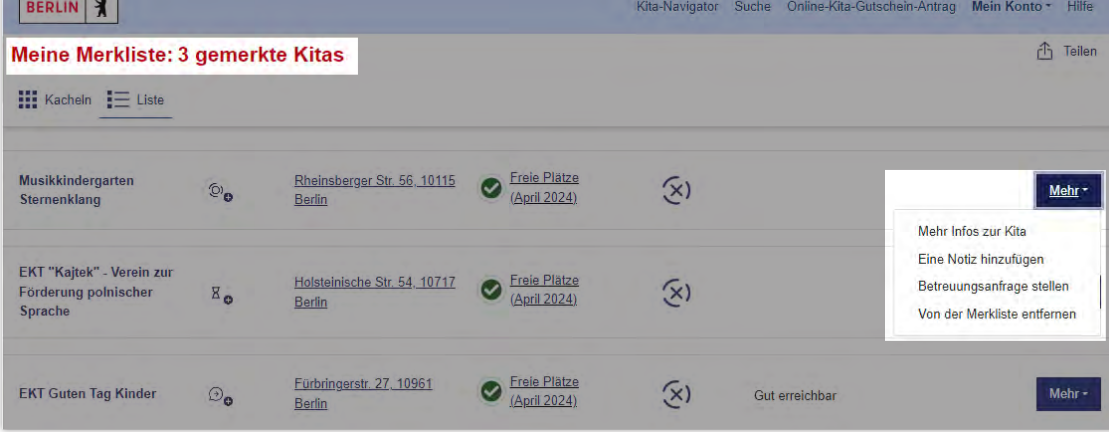

Abbildung 36: Funktionen in der Merkliste

Diese Aktionen können Sie mit der Liste auswählen:

"Mehr Infos zur Kita": Sie kommen auf die Seite mit mehr Informationen zur Kita (siehe "Welche zusätzlichen Informationen zur Kita kann ich sehen?").

"**Eine Notiz hinzufügen**": Sie können sich Notizen zu der Kita machen. Es öffnet sich ein Fenster, in das Sie die Notiz schreiben können. Klicken Sie am Ende auf "Speichern", wenn Sie mit der Notiz fertig sind. Die Notiz sehen Sie nun an der Kita. Sie können die Notiz bearbeiten. Klicken Sie dafür einfach auf die Notiz. Sie können auch auf das Feld "**Mehr**" klicken und "**Die Notiz bearbeiten**" auswählen. Die Notiz ist nur für Sie. Die Kita kann die Notiz nicht sehen.

"Betreuungsanfrage stellen": Sie können die Kita fragen, ob sie Ihr Kind betreuen würde (siehe "Eine Betreuungsanfrage stellen").

"**Von der Merkliste entfernen**": Wenn Sie auf diese Aktion klicken, verschwindet die Kita von der Merkliste.

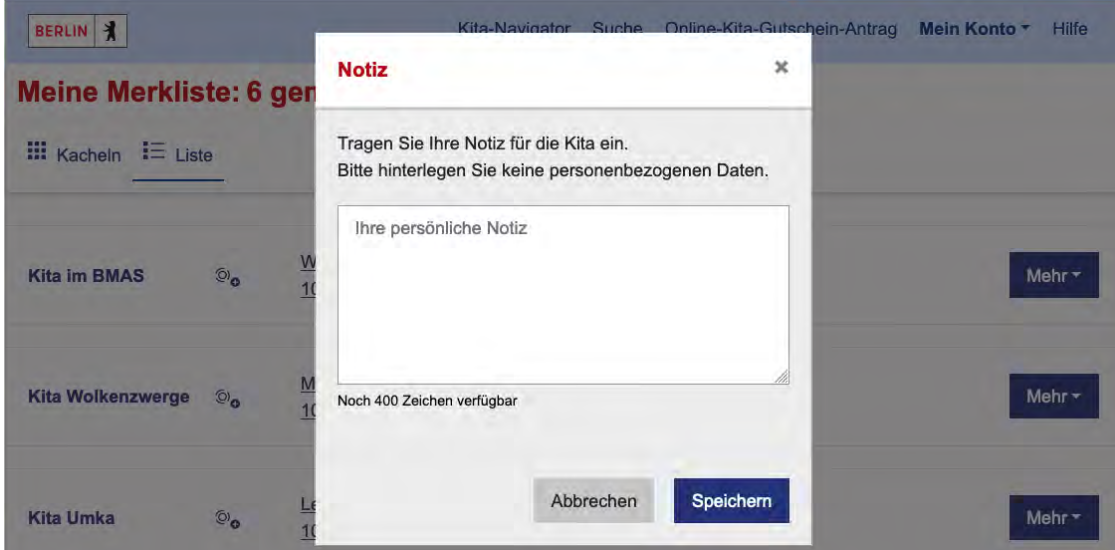

Abbildung 37: Eingabe einer Notiz zu einer Kita

<span id="page-27-0"></span>An jeder Kita auf Ihrer Merkliste gibt es ein rundes Feld mit dem aktuellen Status Ihrer Anfrage.

Für jeden Eintrag gibt es ein Bild:

#### $\mathbb{Z}_{\bullet}$

#### **Betreuungsanfrage gesendet (Sanduhr)**

Sie haben an die Kita eine Betreuungsanfrage gestellt. Ihr Kind steht auf die Anfrageliste der gewünschten Kita (siehe "Eine Betreuungsanfrage stellen").

#### $\mathcal{D}_{\Omega}$

#### **Sprechblase mit Pfeil**

Die Betreuungsanfrage befindet sich noch in Arbeit oder wurde gelöscht.

#### $\circledcirc$

#### **Sprechblase mit Kreuz**

Die Betreuungsanfrage wurde automatisch abgelehnt, da sie entweder doppelt gestellt wurde oder die maximale Anfragen überschritten wurde.

#### $\mathfrak{D}_{\Omega}$

#### **Sprechblase mit Kreuz und Punkt**

Die Betreuungsanfrage wurde durch den Träger abgelehnt.

### $F_{\bullet}$

#### **Vorgemerkt (Fahne)**

Die Kita hat Ihr Kind auf ihre Vormerkliste gesetzt (siehe "Was bedeutet "Vorgemerkt" als Status an der Kita?").

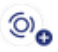

#### **Zwei Kreise**

Noch keine Betreuungsanfrage gestellt.

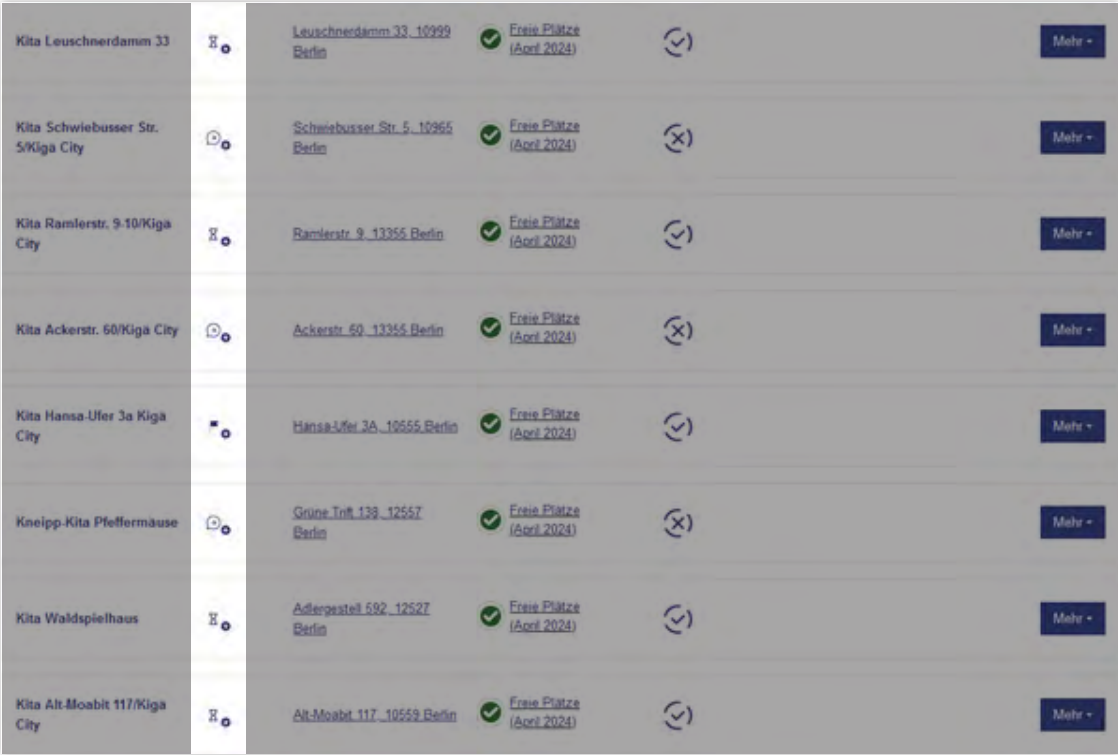

Abbildung 38: Ansicht der Statusinformation

# 13. Eine Betreuungsanfrage stellen

Wenn Ihnen eine Kita gefällt, können Sie mit dem Kita-Navigator eine Betreuungsanfrage stellen. Sie informieren damit den Träger der Kita, dass Sie Interesse an der Kita haben. Der Träger hat über einen Internet-Dienst eine Liste mit Betreuungsanfragen. So kann der Träger sehen, wenn Eltern/Betreuungspersonen ihr Kind in der Kita betreuen lassen möchten.

**Hinweis**: Mit einer Betreuungsanfrage können Sie keinen Kitaplatz reservieren. Sie bekommen eine Bestätigung über das BundID-Konto. Das heißt aber nur, dass die Betreuungsanfrage beim Träger angekommen ist. Sie müssen trotzdem mit der Kita einen Termin machen.

### Wie teile ich der Kita mit, dass mein Kind dort betreut werden soll?

Wenn Sie eine Kita auf die Merkliste gesetzt haben, können Sie eine Betreuungsanfrage stellen. Klicken Sie an der Kita auf das Feld "Mehr" und wählen Sie "Betreuungsanfrage stellen".

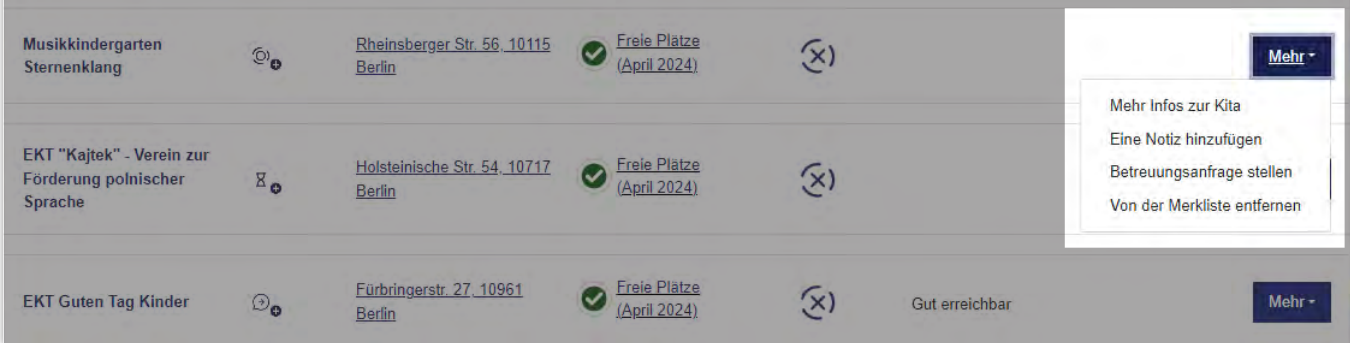

Abbildung 39: "Betreuungsanfrage stellen" - Funktion für eine Betreuungsanfrage

Sie kommen auf eine Seite mit der Datenschutzerklärung und Informationen zur Verarbeitung Ihrer Daten. Sie müssen das Kästchen "Ich/wir habe/n die Datenschutzerklärung und die Informationen zur Verarbeitung von Sozialdaten zur Kenntnis genommen." markieren und auf das Feld "Absenden" klicken. So kommen Sie auf die Seite für die Betreuungsanfrage.

Wenn Sie bei der Datenschutzerklärung auf "Abbrechen" klicken, kommen Sie zurück in die Merkliste.

Wenn Sie auf "**Absenden**" geklickt haben, müssen Sie nun die Seite für die Betreuungsanfrage ausfüllen.

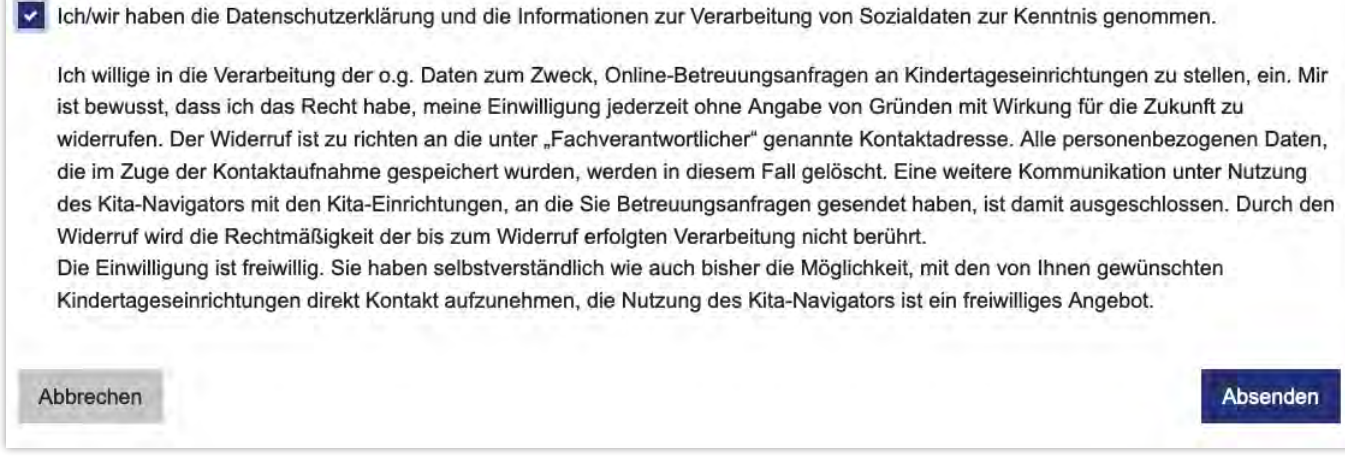

Abbildung 40: Bestätigung zur Datenschutzerklärung

### <span id="page-29-0"></span>Wie fülle ich die Seite für die Betreuungsanfrage aus?

"Angaben zur Betreuungsperson": Hier müssen Sie alles so ausfüllen, wie es in Ihrem Ausweis steht. Sie müssen alle Felder mit einem Stern ausfüllen. Sie können auch das blaue Feld "Übernehmen" anklicken. So werden Ihre Angaben aus dem BundID-Konto automatisch eingetragen. Wenn Sie alles eingetragen haben, klicken Sie auf "Weiter".

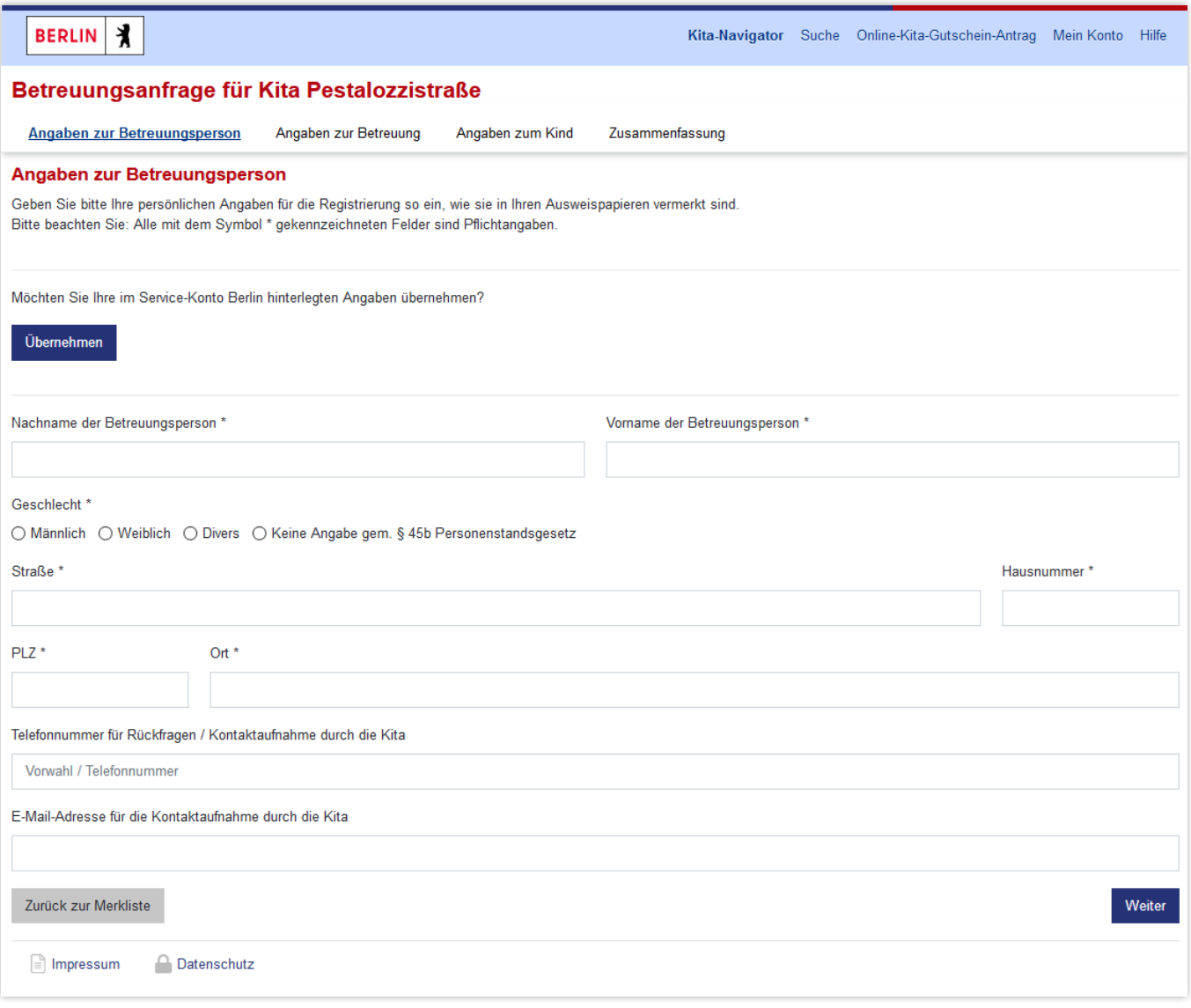

Abbildung 41: Betreuungsanfrage stellen – Angaben zur Betreuungsperson

"**Angaben zur Betreuung**": Sie müssen in "**Gewünschter Betreuungsbeginn**" eintragen, ab wann Ihr Kind in die Kita gehen soll. Sie können das Datum schreiben oder den Monat mit einem Kalender auswählen. Sie können im Feld "**Betreuungsumfang**" auswählen, wie lange Ihr Kind jeden Tag in der Kita sein soll. Wenn Sie alles eingetragen haben, klicken Sie auf "Weiter".

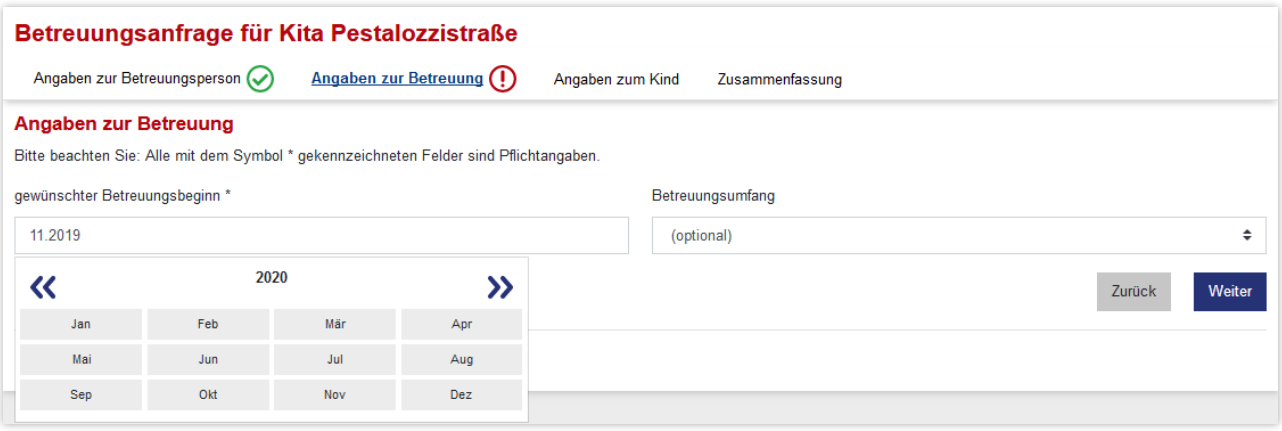

"Angaben zum Kind": Hier müssen Sie Informationen zum Kind eintragen. Sie müssen alle Felder mit einem Stern ausfüllen. Es gibt einen Schiebeschalter "Ist das Kind bereits geboren?". Wenn er nach links geschoben ist (grau), bedeutet das, das Kind ist noch nicht geboren. Sie können dann noch keinen Vornamen und kein Geschlecht eintragen. Sie müssen einen voraussichtlichen Geburtsmonat eintragen. Das ist der Monat, in dem Ihr Kind wahrscheinlich geboren wird. Wenn der Schiebeschalter nach rechts geschoben ist (blau), bedeutet das, das Kind ist schon geboren. Sie müssen auch den Vornamen und das Geschlecht des Kindes eintragen. Außerdem müssen Sie den genauen Geburtstag eintragen. Für die Adresse gibt es auch einen Schiebeschalter "Gleiche Anschrift wie Betreuungsperson?". Wenn er nach links geschoben ist (grau), müssen Sie für das Kind eine Adresse eintragen.

Wenn er nach rechts geschoben ist (blau), benutzt der Kita-Navigator die Adresse der Betreuungsperson.

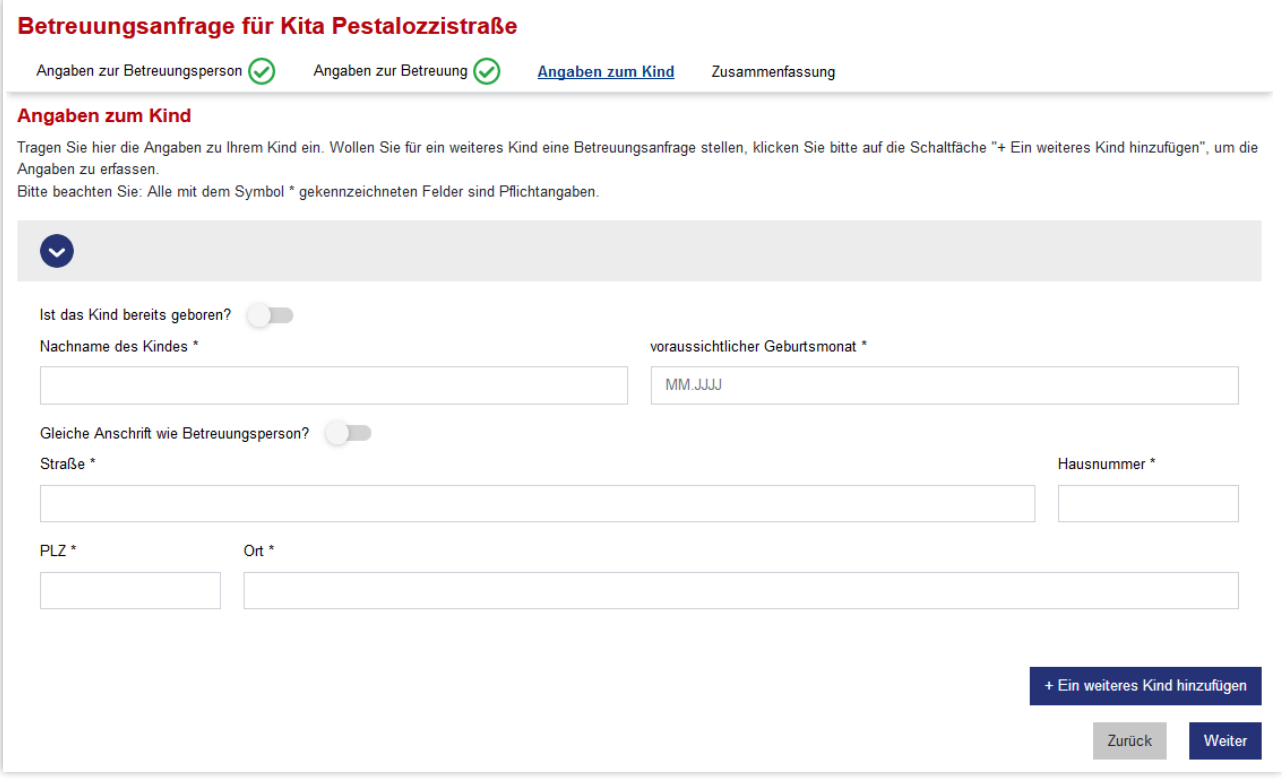

Abbildung 43: Betreuungsanfrage stellen – Angaben zum Kind

Abbildung 42: Betreuungsanfrage stellen – Angaben zur Betreuung

<span id="page-31-0"></span>"**Ein weiteres Kind hinzufügen**": Sie können eine Betreuungsanfrage gleich für mehrere Kinder stellen. Klicken Sie auf das dunkelblaue Feld "**+ Ein weiteres Kind hinzufügen**". So können Sie wie für das erste Kind die Eingaben für das zweite Kind machen. Für das zweite Kind gilt dann der gleiche Betreuungsbeginn wie für das erste Kind. Soll das Kind später oder früher in die Kita kommen, müssen Sie eine neue Betreuungsanfrage stellen. Mit einem Schalter (blauer Kreis mit Pfeilspitze) können Sie die Felder für ein Kind auf- und zuklappen. Mit Klick auf das Feld "Löschen" können Sie ein Kind (außer das erste) löschen. Wenn Sie alles eingetragen haben, klicken Sie auf "Weiter".

"**Zusammenfassung Ihrer Angaben**": Wenn Sie alles eingetragen haben, kommen Sie auf eine Seite mit einer Zusammenfassung der Eingaben. Hier sehen Sie alles, was Sie zu der Betreuungsanfrage eingegeben haben. Überprüfen Sie IhreEingaben. Wenn Sie etwas ändern wollen, klicken Sie auf das Feld "**Zurück**". Wenn alles in Ordnung ist, klicken Sie auf das Feld "**Betreuungsanfrage absenden**".

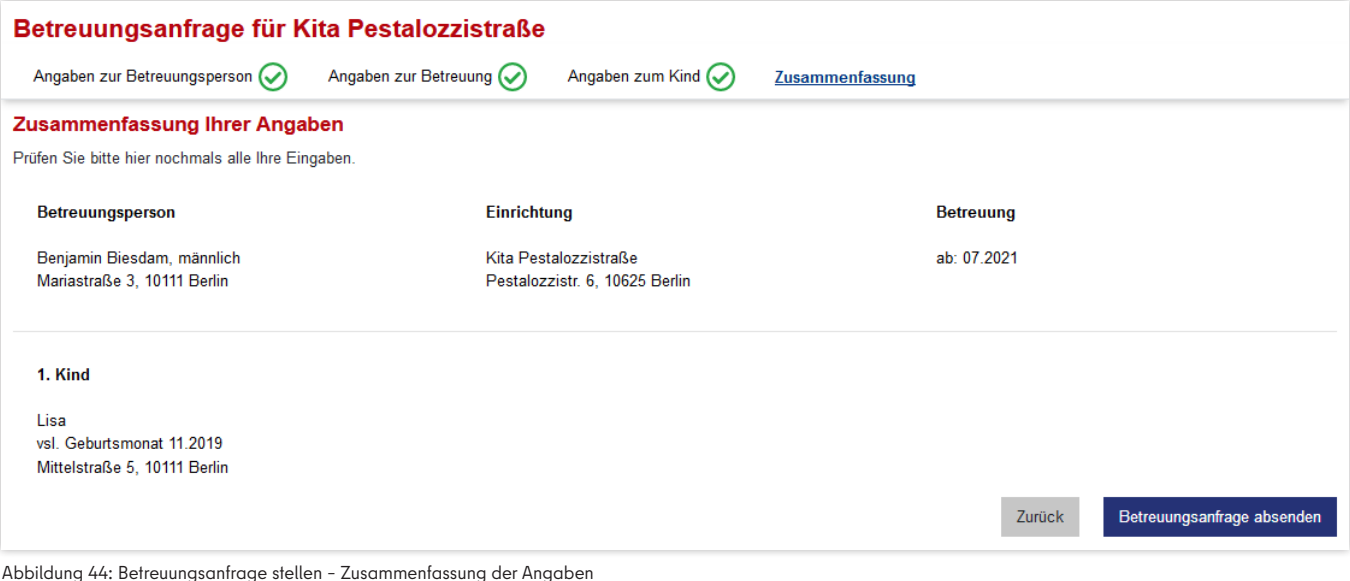

### Was passiert mit meiner Betreuungsanfrage?

Der Kita-Navigator schickt die Betreuungsanfrage an den Träger der Kita. Dort erscheint die Anfrage auf einer elektronischen Anfrageliste. Sie bekommen nach wenigen Minuten eine Nachricht an Ihr BundID-Konto. Wahrscheinlich wird sich der Träger bei Ihnen melden, um einen Termin mit Ihnen zu machen. Dort können Sie besprechen, wie es weitergeht, und Sie können Fragen stellen.

Nach dem Versenden der Betreuungsanfrage sehen Sie Informationen zur Anfrage. Dort steht die Nummer, die die Betreuungsanfrage automatisch bekommen hat ("**Betreuungsanfrage-Nummer**"). Wenn Sie Fragen an die Kita haben, müssen Sie immer diese Nummer nennen. Sie können die Betreuungsanfrage als PDF speichern oder ausdrucken. Klicken Sie hierfür auf das Feld "**Betreuungsanfrage als PDF**".

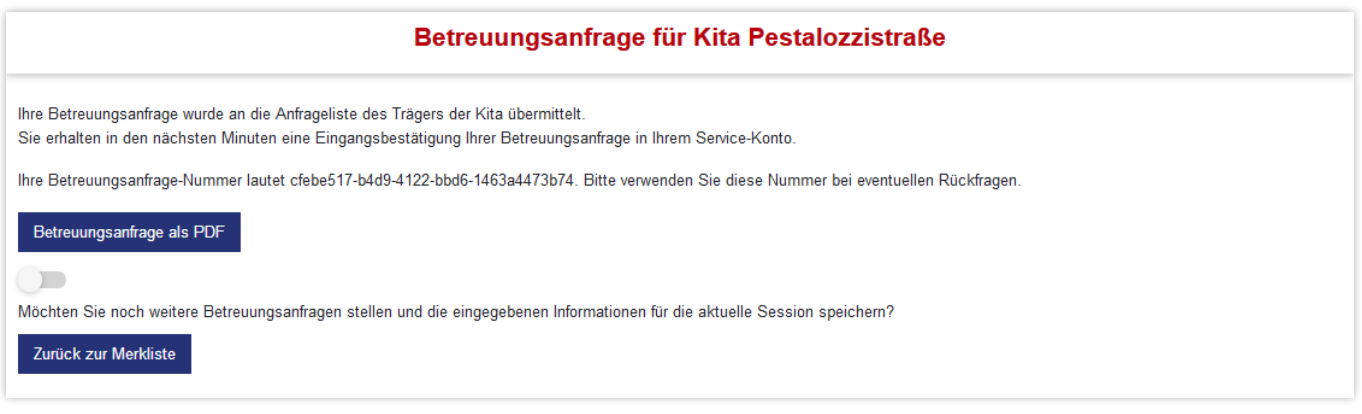

Abbildung 45: Betreuungsanfrage stellen – Bestätigung

Sie können die Angaben aus der Betreuungsanfrage speichern, solange Sie mit dem Kita-Navigator arbeiten. Schieben Sie dafür den Schiebeschalter über der Frage "Möchten Sie noch weitere Betreuungsanfragen stellen …?" nach rechts (blau). Wenn Sie nun noch eine Betreuungsanfrage stellen, sind alle Felder schon ausgefüllt. Sie können die Eingaben anpassen.

Sie können zurück in die Merkliste wechseln, wenn Sie auf das Feld "**Zurück zur Merkliste**" klicken.

### Kann ich so viele Betreuungsanfragen stellen, wie ich will?

Sie können für Ihr Kind mehrere Betreuungsanfragen an verschiedene Kitas stellen. Die Betreuungsanfragen werden von einem Programm gezählt. Dort ist eingestellt, wie viele Betreuungsanfragen Sie für ein Kind stellen dürfen (zum Beispiel 10). Wenn Sie mehr Anfragen stellen, bekommen Sie eine Nachricht an Ihr BundID-Konto. Dort steht, dass Ihre letzte Betreuungsanfrage abgelehnt wurde. Wenn Sie mehrere Kinder haben, können Sie für jedes bis zu zehn Betreuungsanfragen stellen.

### Kann ich mehrere Betreuungsanfragen an eine Kita stellen?

Sie können für mehrere Kinder Betreuungsanfragen an eine Kita stellen. Sie können auch für ein Kind mehrere Betreuungsanfragen mit unterschiedlichem Betreuungsbeginn an eine Kita stellen. Wenn das Kind, die Kita und der Betreuungsbeginn gleich sind, wird die zweite Betreuungsanfrage abgelehnt. Sie bekommen eine Nachricht an Ihr BundID-Konto.

### Was bedeutet "Vorgemerkt" als Status an der Kita?

Wenn Sie eine Betreuungsanfrage stellen, kommt Ihr Kind normalerweise zuerst auf die Anfrageliste des Trägers. Wenn die Kita plant, Ihr Kind zu betreuen, trägt sie Ihr Kind in eine Vormerkliste ein. Das heißt, die Kita hält einen Betreuungsplatz für Ihr Kind bereit. Sie bekommen dann eine Nachricht an Ihr BundID-Konto. Wenn Sie später einen Vertrag mit einer anderen Kita abschließen, wird die Vormerkung nach Ablauf einer festgelegten Frist automatisch gelöscht.

# <span id="page-33-0"></span>14. Online-Kita-Gutschein-Antrag

Wenn Sie Ihr Kind an einer Kita anmelden möchten, brauchen Sie einen Kita-Gutschein. Ohne einen Gutschein kann die Kita keinen Vertrag mit Ihnen abschließen. Auf dem Gutschein steht, wann und wie lange Ihr Kind betreut werden kann. Für einen Kita-Gutschein müssen Sie bei Ihrem Stadtbezirk einen Antrag stellen.

### Wie bekomme ich einen Kita-Gutschein?

Klicken Sie auf einer Seite im Navigationsbereich (hellblauer Balken oben) auf "Online-Kita-Gutschein-Antrag". (Mit dem Handy/Tablet finden Sie "Online-Kita-Gutschein-Antrag" in dem blauen Aktionsfeld oben rechts.)

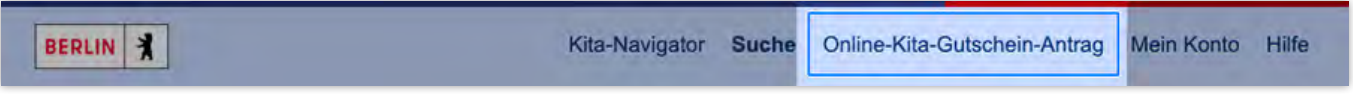

Abbildung 46: Link zur Internet-Seite für den Online-Antrag für einen Kita-Gutschein

Es öffnet sich in einem extra Fenster eine Internet-Seite der Senatsverwaltung für Bildung, Jugend und Familie. Hier können Sie einen Antrag für einen Kita-Gutschein stellen. Wie Sie das machen, erfahren Sie auf dieser Internet-Seite.

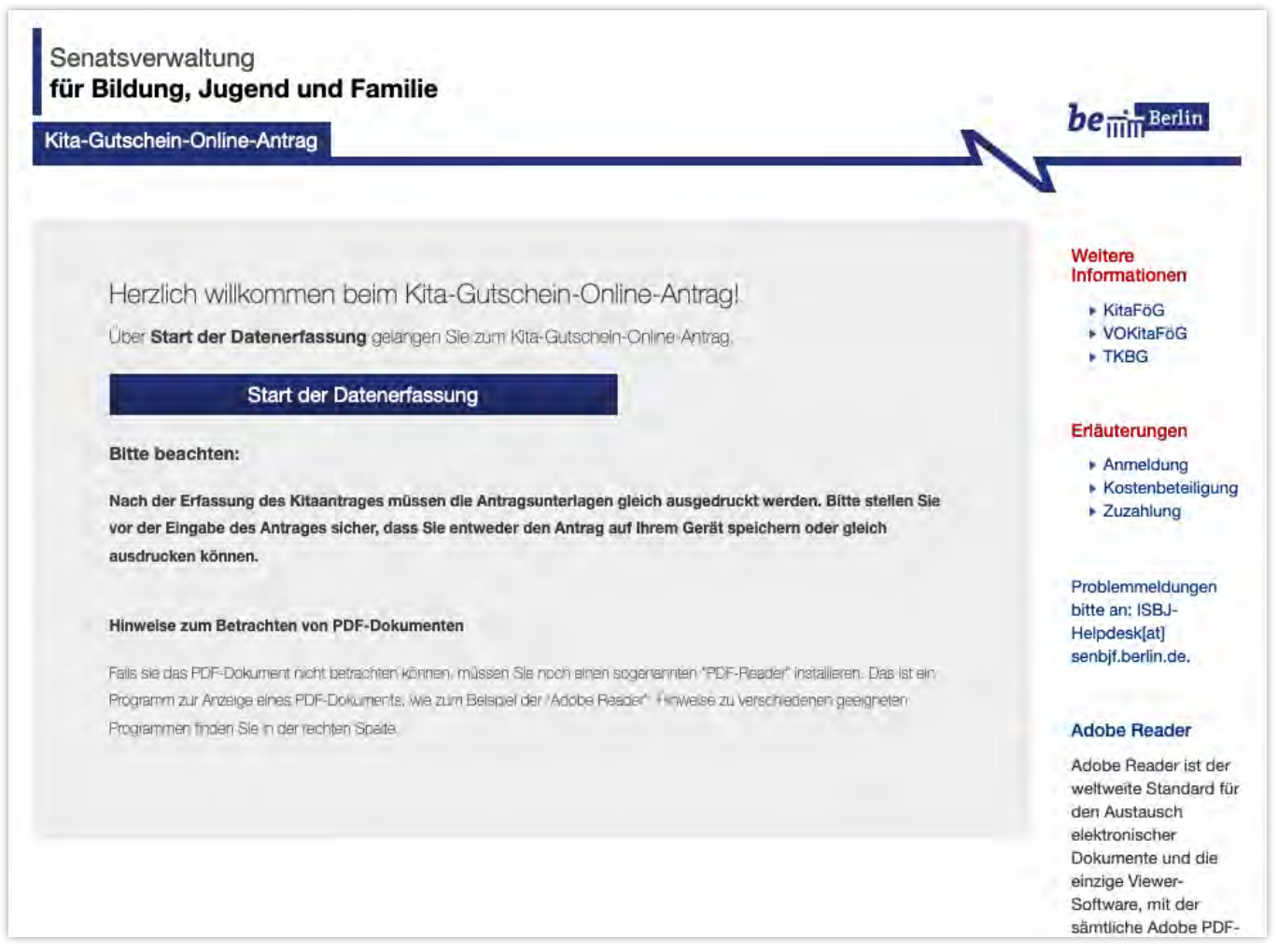

Abbildung 47: Internet-Seite für den Online-Antrag für einen Kita-Gutschein

# 15. Hilfe

Wenn Sie Unterstützung bei der Arbeit mit dem Kita-Navigator brauchen, können Sie die "Hilfe" aufrufen. Klicken Sie dafür auf "Hilfe" im Navigationsbereich. Es öffnet sich eine Seite des Landes Berlin, wo Ihnen Unterstützung angeboten wird.

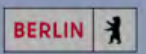

Kita-Navigator Suche Online-Kita-Gutschein-Antrag Mein Konto Hilfe

Abbildung 48: Navigationseintrag "Hilfe" zur Unterstützung

### Abbildungsverzeichnis

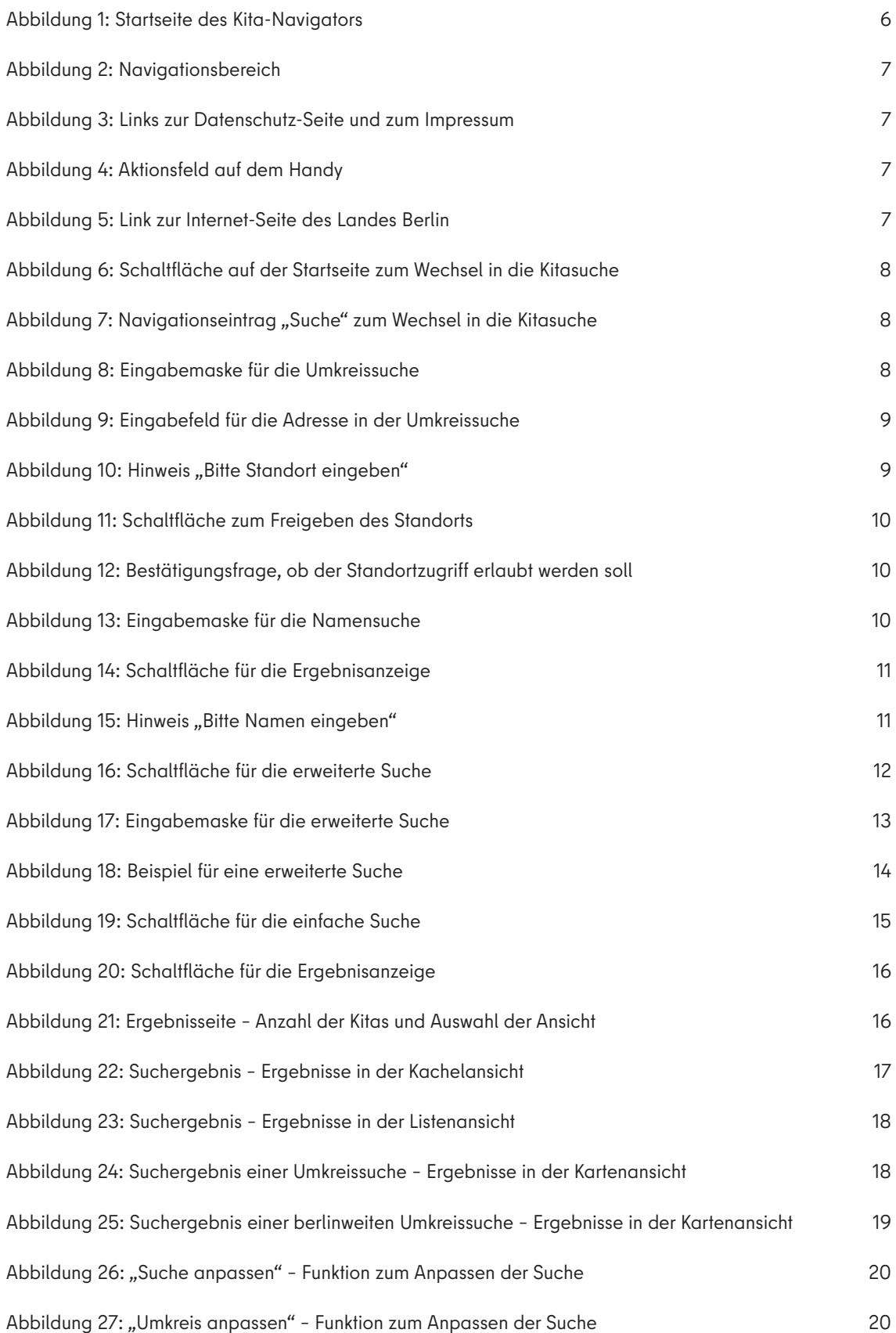

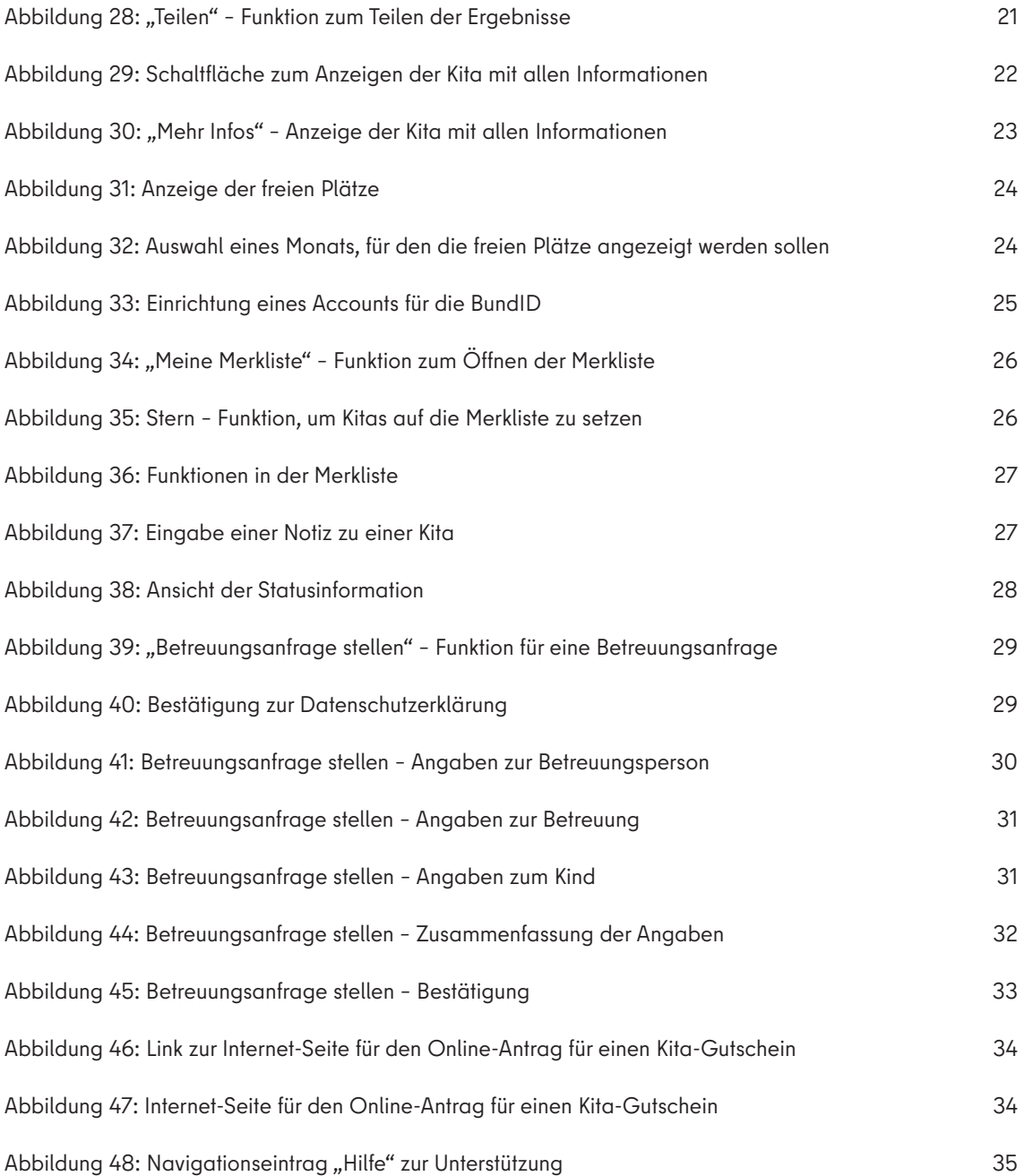

### Impressum

#### **Herausgeberin**

Senatsverwaltung für Bildung, Jugend und Familie Bernhard-Weiß-Straße 6 10178 Berlin

**Aktuelle Informationen finden Sie auf unserer Website:**  www.berlin.de/sen/bjf

#### **Oder folgen Sie uns auf:**

 $\chi$  www.twitter.com/senbjf

- www.instagram.com/senbildjugfam
- www.facebook.com/senbildjugfam
- www.youtube.com/senbjf

#### **Redaktion**

SenBJF, Abteilung Familie und frühkindliche Bildung ISBJ Serviceteam

**Gestaltung** SenBJF, Referat ZS I